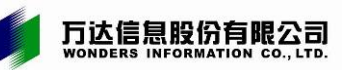

# 上海市企业职工职业培训

# 信息管理系统

# 用户手册 (企业法人用)

(版本 2.0)

# 万达信息股份有限公司

二○二一年四月

# 版本记录

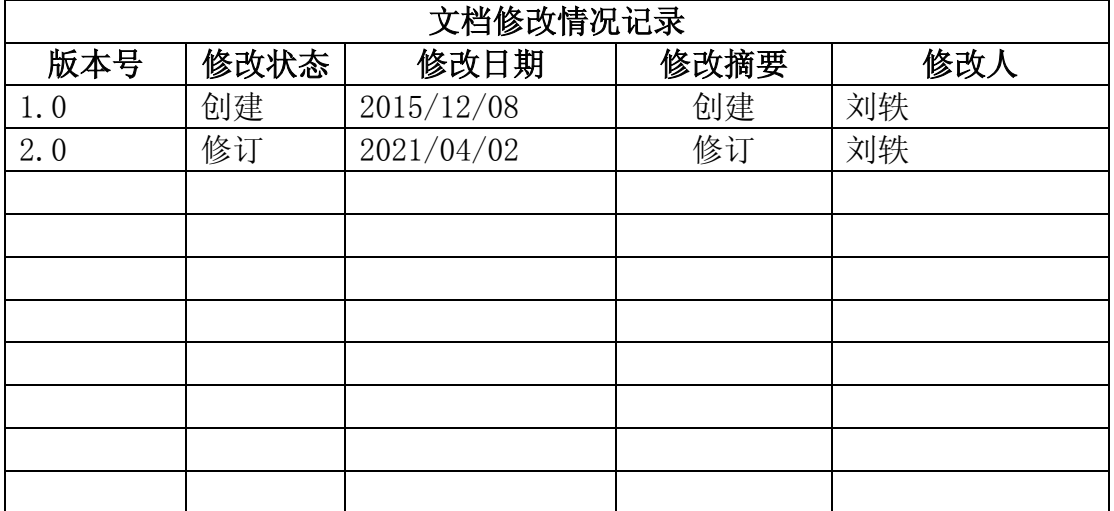

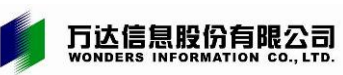

# 目录

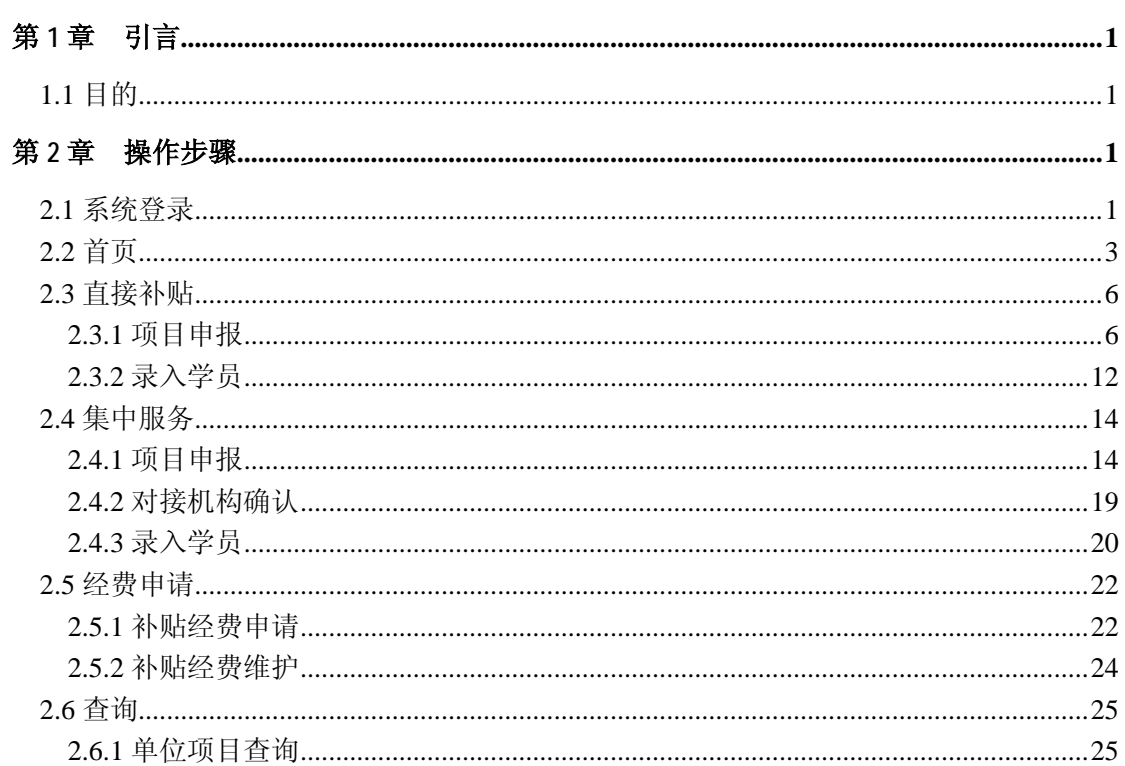

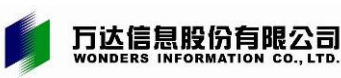

### <span id="page-3-0"></span>第**1**章 引言

### <span id="page-3-1"></span>1.1 目的

为了使用户能够更好的使用本系统,本文即《上海市企业职工职业培训信息管理系统用户 手册》(以下简称《手册》)将向用户介绍如何使用该子系统的各项功能,同时为用户在使用 过程中可能出现的问题作解答。

### <span id="page-3-3"></span><span id="page-3-2"></span>第**2**章 操作步骤

### 2.1 系统登录

### 操作步骤

● 打开网页浏览器, 在地址栏输入 <https://zzjb.rsj.sh.gov.cn/zzjbdl> , 登录系统首页, 在界面 中间显示有登录框,如图 2.1.1。

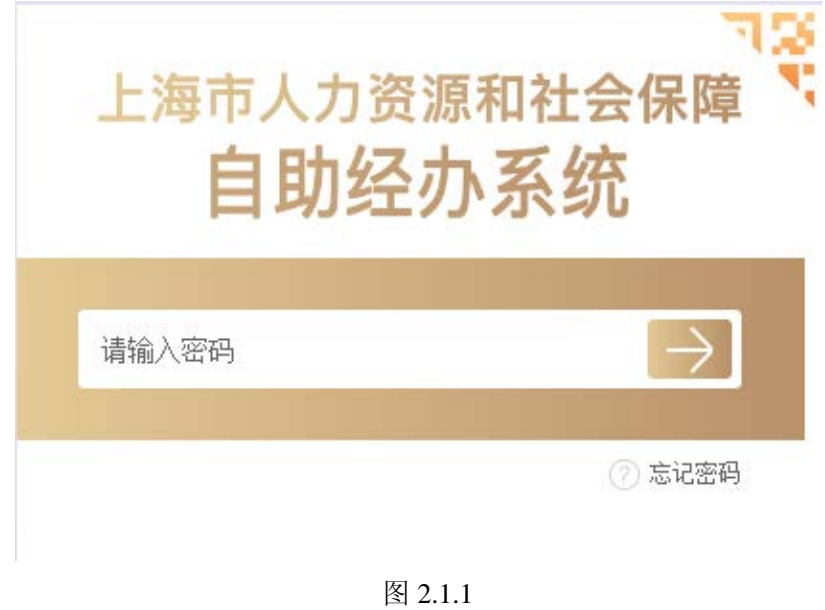

- 在密码框中输入您的登录密码, 点击→, 即可登录系统;
- **进入系统后,需使用老门户相关业务功能时,可点击右上角的<mark>改版前门户</mark>进入老门户地址,** 如图 2.1.2。

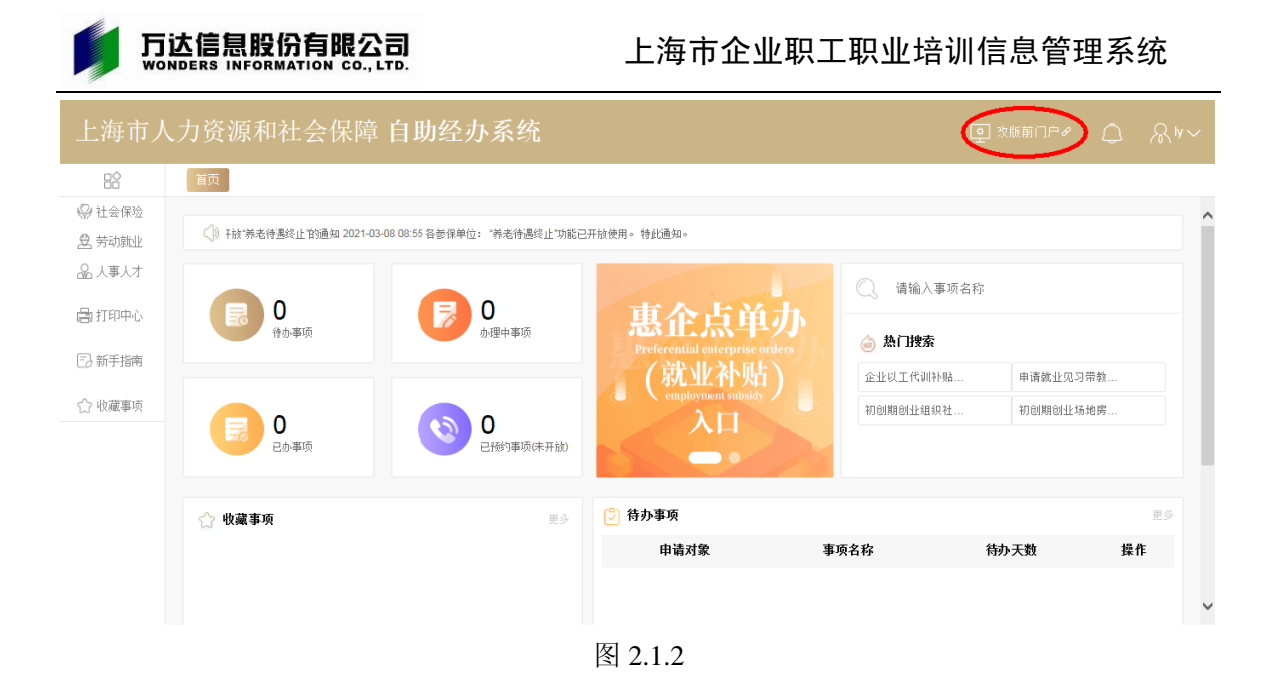

● 进入老门户后,点击<mark>劳动就业</mark>,再次输入密码,如图 2.1.3。

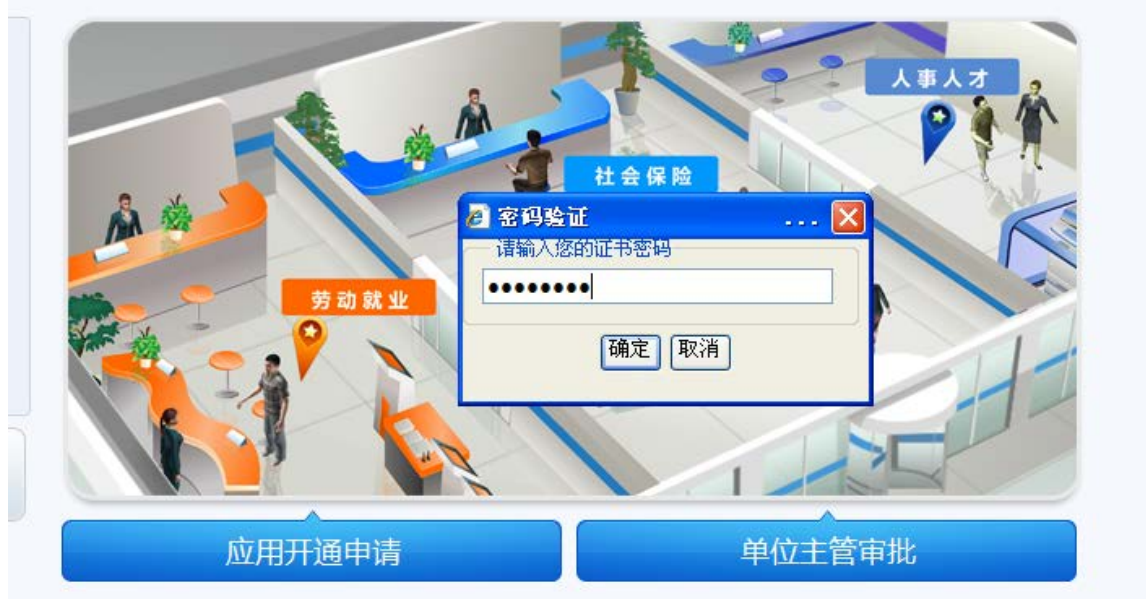

图 2.1.3

进入劳动就业后,点击<mark>职业培训</mark>,即可办理职业培训相关业务,如图 2.1.4

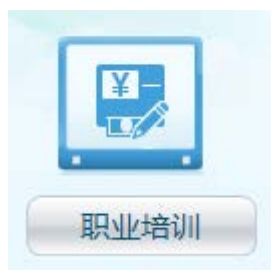

图 2.1.4

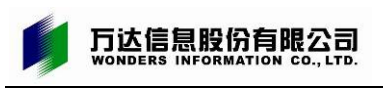

# <span id="page-5-0"></span>2.2 首页

● 登录后进入系统首页, 首页自动显示已填报培训项目的进展情况, 如图 2.2.1:

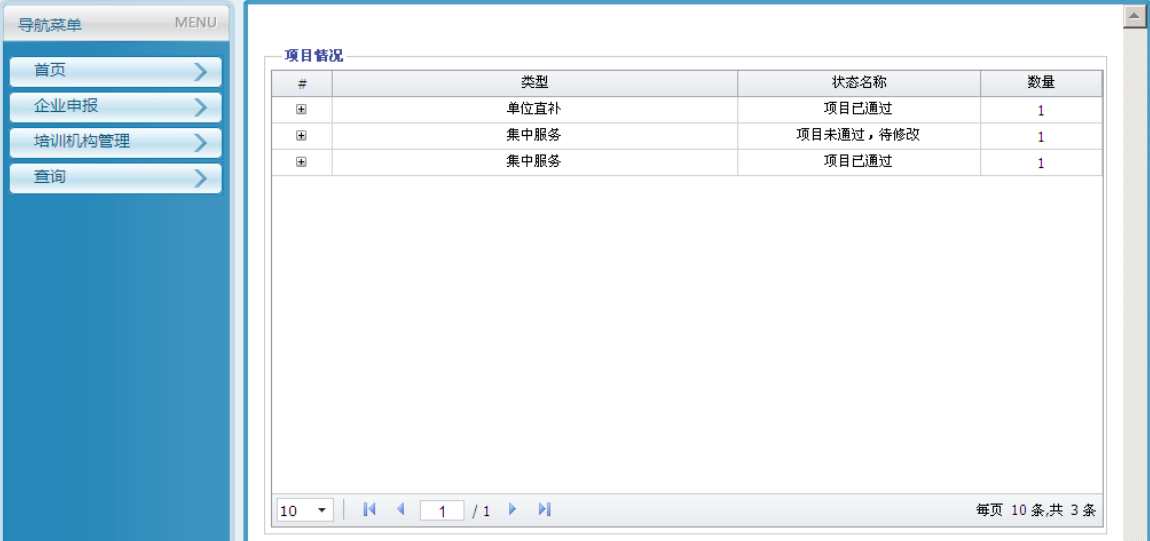

图 2.2.1

**● 点开 <mark>+</mark> , 并单击<mark>查看</mark>可查看具体项目信息, 如图 2.2.2、图 2.2.3**:

| 导航菜单   | <b>MENU</b> |                                                                         |                               |                                                                              |           |           |      |                                                         | $\blacktriangle$         |
|--------|-------------|-------------------------------------------------------------------------|-------------------------------|------------------------------------------------------------------------------|-----------|-----------|------|---------------------------------------------------------|--------------------------|
| 首页     | ≻           | 項目情况<br>#                                                               | 类型<br>状态名称                    |                                                                              |           |           |      | 数量                                                      |                          |
| 企业申报   |             | $\pm$                                                                   |                               | 单位直补                                                                         |           | 项目已通过     |      | 1                                                       | ▴                        |
| 培训机构管理 |             | $\pm$                                                                   |                               | 集中服务                                                                         |           | 项目未通过,待修改 |      | 1                                                       |                          |
| 查询     |             | $\qquad \qquad \qquad \qquad \qquad \qquad \qquad \qquad \qquad \qquad$ |                               | 集中服务                                                                         |           | 项目已通过     |      | 1                                                       |                          |
|        | 項目信息        |                                                                         |                               |                                                                              |           |           |      |                                                         |                          |
|        |             |                                                                         | 操作                            | 项目类型                                                                         |           | 培训名称      | 培训人数 | 培训单价                                                    |                          |
|        |             | 1                                                                       | 查看                            | 专业技术类                                                                        | 高级软件开发工程师 |           | 50   | 500                                                     |                          |
|        |             | $\blacktriangleleft$<br>10<br>10<br>$\overline{\phantom{a}}$            | ۰<br>$\blacksquare$<br>$\sim$ | ∣≉<br>$\triangleright$<br>H.<br>11<br>4<br>$1/1$ $\rightarrow$ $\rightarrow$ |           |           |      | $\blacktriangleright$<br>每页 10 条,共 1 条<br>每页 10 条,共 3 条 | $\overline{\phantom{a}}$ |

图 2.2.2

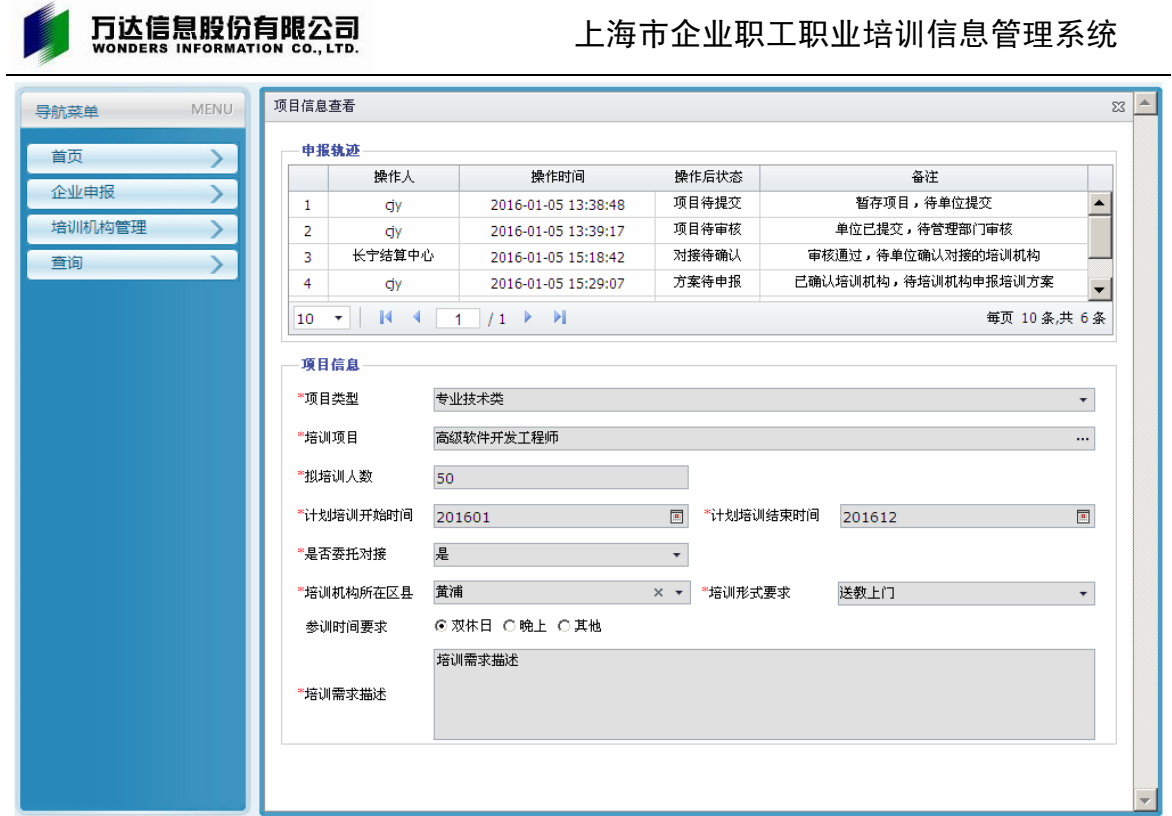

图 2.2.3

# 点开<mark>+</mark> , 并单击<mark>修改</mark>可修改具体项目信息, 已提交的培训项目不可修改, 如图 2.2.4:

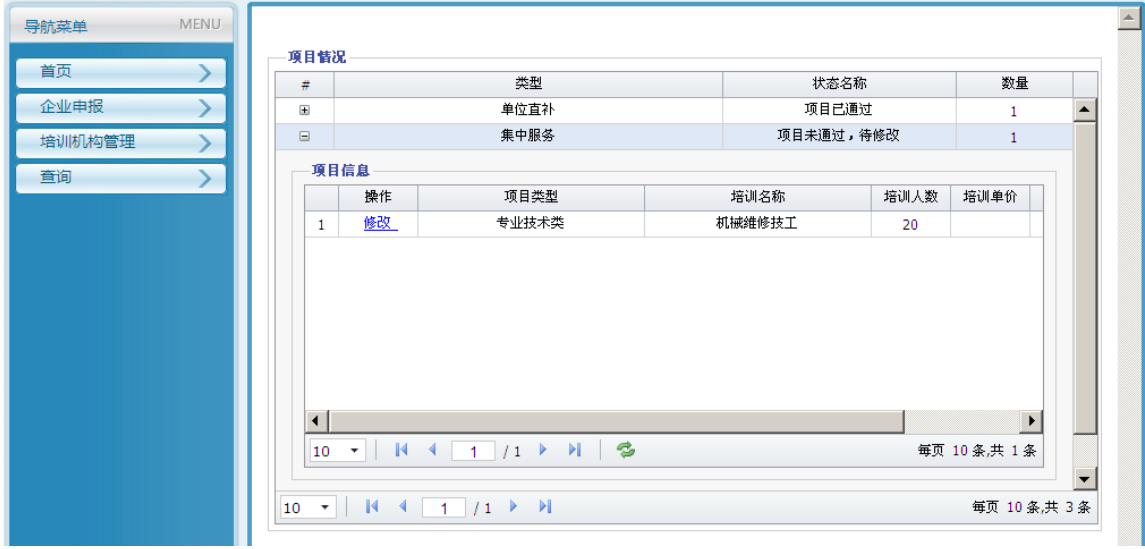

图 2.2.4

● 单击<mark>修改</mark>按钮, 如图 2.2.5:

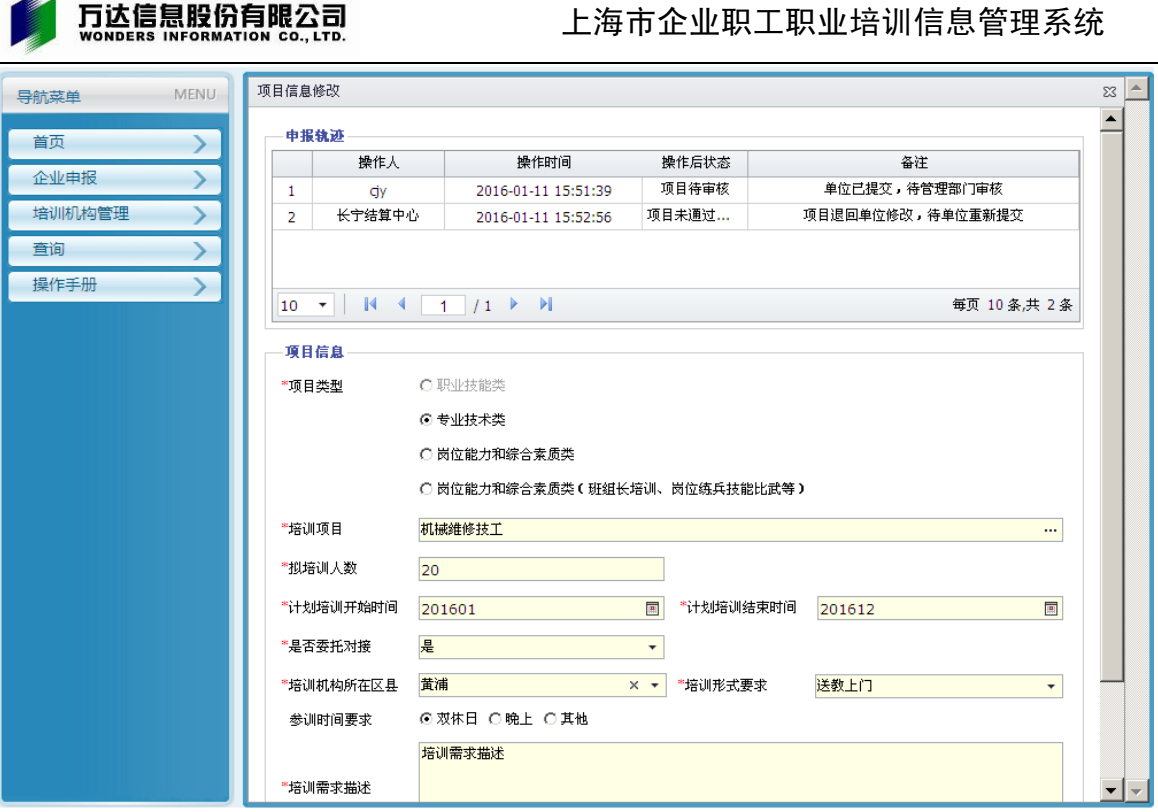

 $\overline{\mathscr{L}}$ 

图 2.2.3

● 修改后单击<mark>暂存</mark>或者**提交审核**按钮即可,**暂存**只是临时保存,只有<mark>提交审核</mark>后才算正式 提交,之后不可再修改。

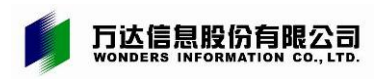

# <span id="page-8-0"></span>2.3 直接补贴

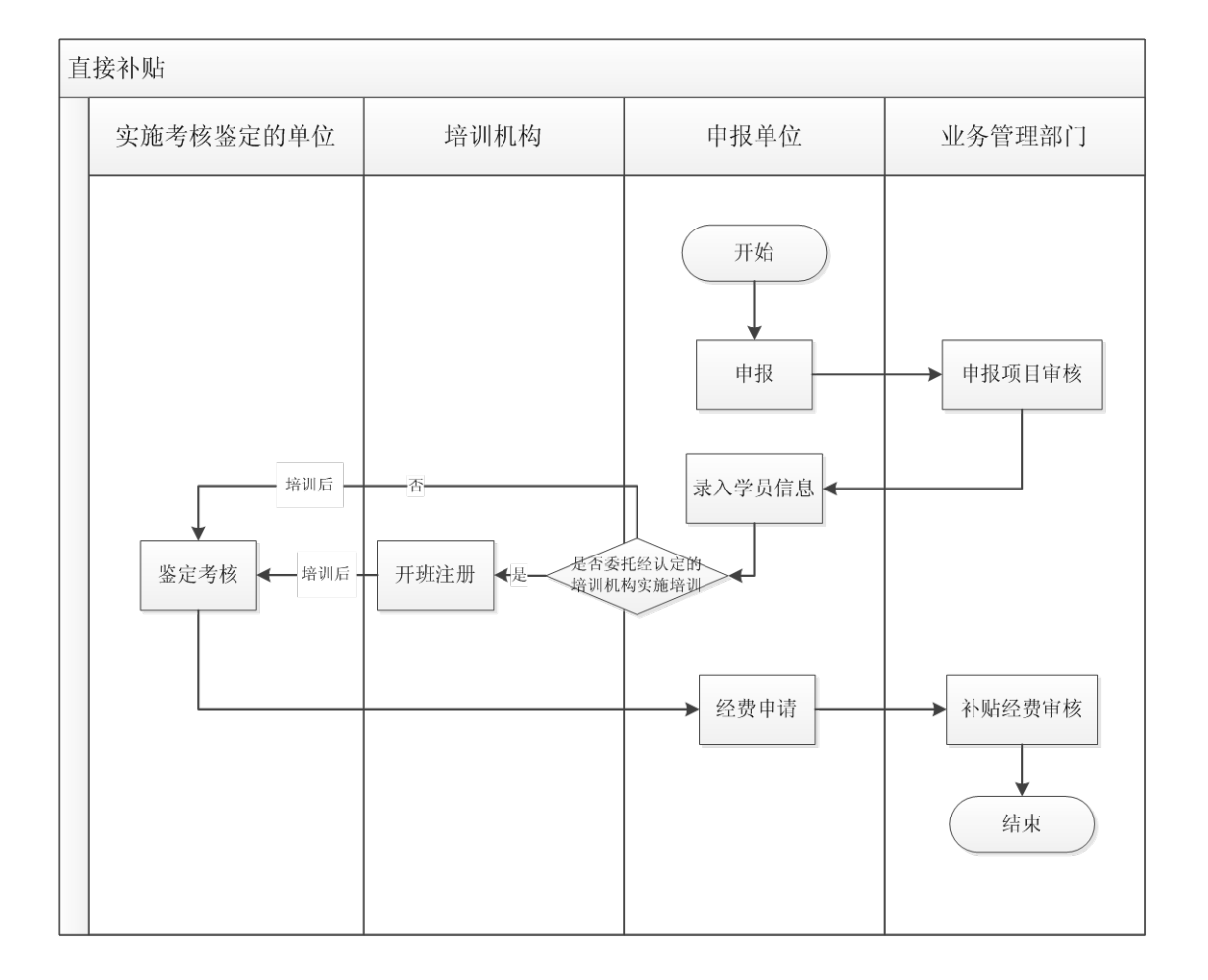

### <span id="page-8-1"></span>**2.3.1** 项目申报

进入新门户地址后,可直接点击首页的<mark>惠企点单办</mark>,或点击左侧的<mark>劳动就业</mark>菜单,如图  $2.3.1<sub>°</sub>$ 

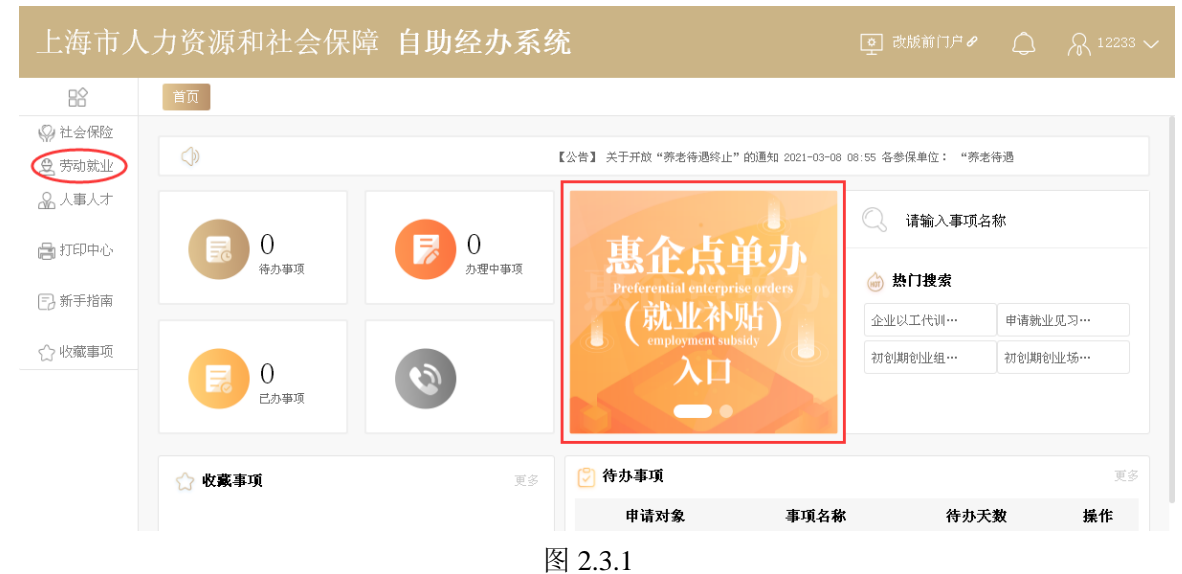

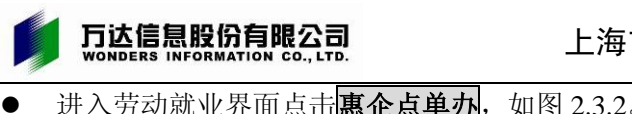

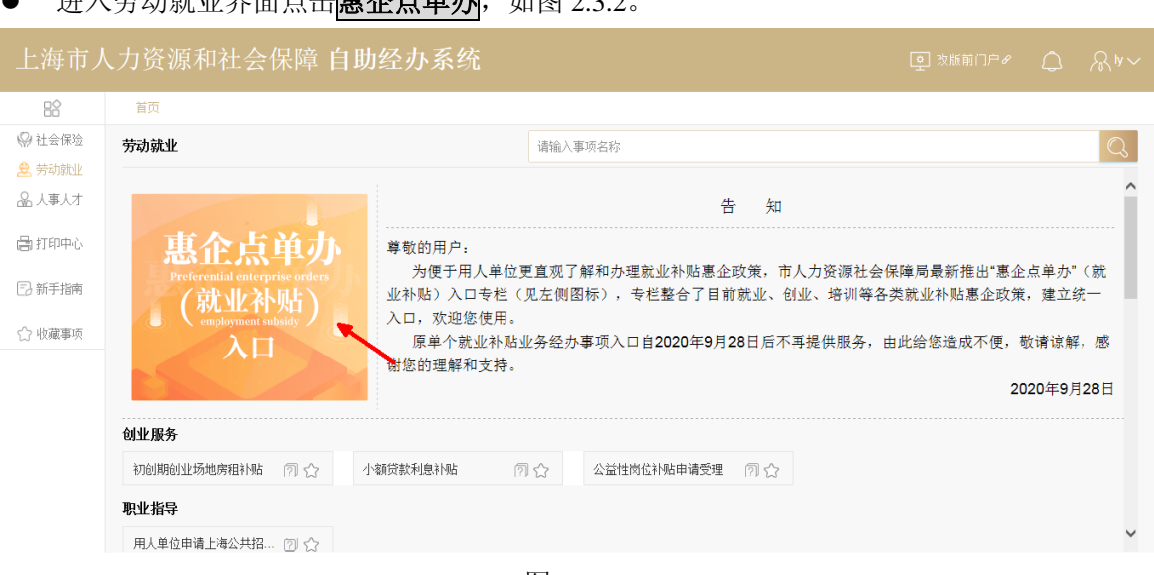

图 2.3.2

● 进入界面点击<mark>办理</mark>企业职工培训,如图 2.3.3。

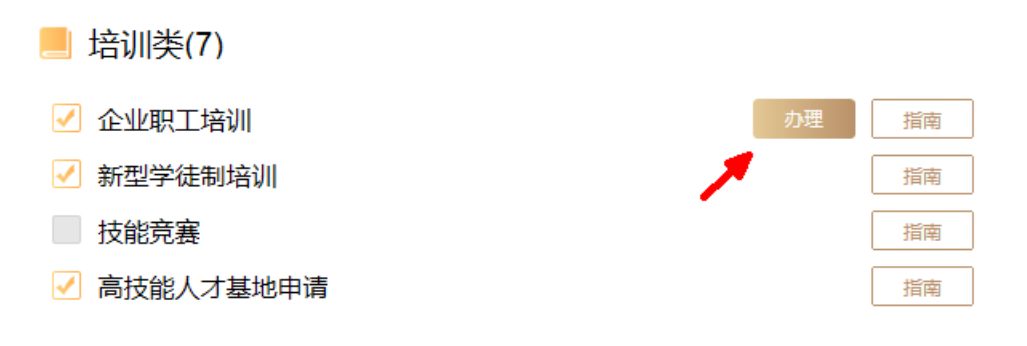

图 2.3.3

● 进入申报界面后,需填写或确认企业基本信息,如图 2.3.4。

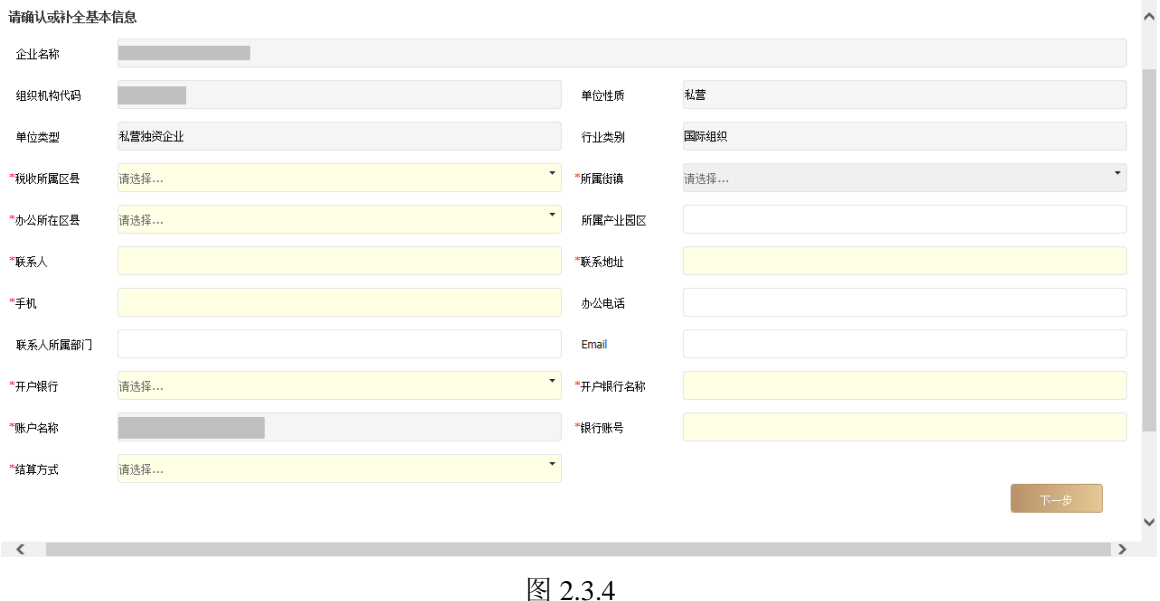

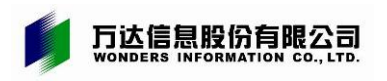

### 上海市企业职工职业培训信息管理系统

输入企业基本信息后点击下一步,可进行劳服机构或下属企业的信息添加,如图 2.3.5。

### 请维护劳服企业或下属企业信息

确保实际用工但参保在劳服企业或下属企业的员工能享受培训费补贴

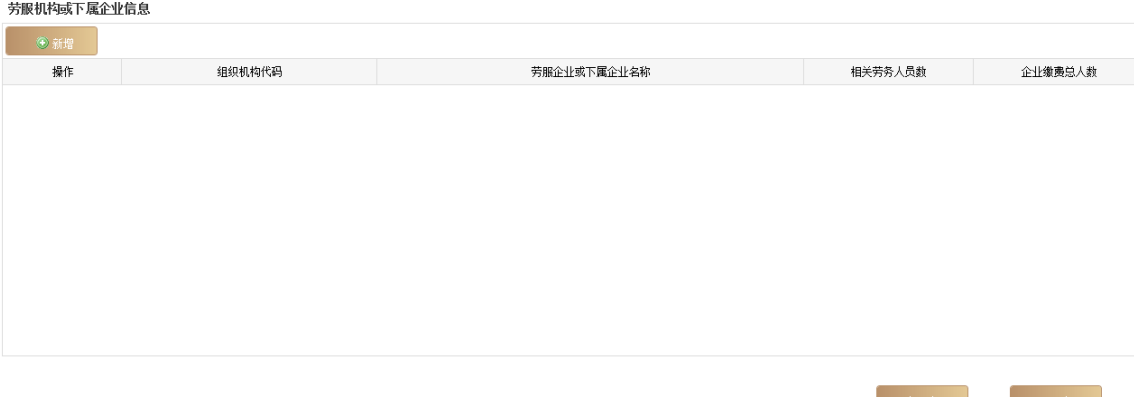

图 2.3.5

- 点击<mark>新增</mark>可新增劳服机构的信息。
- 输入组织机构代码或者劳服企业名称,点击<mark>查询</mark>。 再输入相应的相关劳务人员数,录入的劳务人员数应小于或等于劳服企业人数,单击保存 即可, 如图 2.3.6。

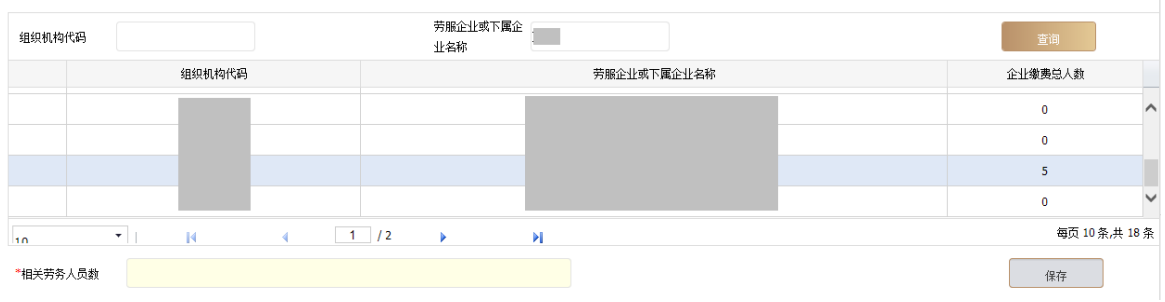

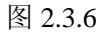

点击<mark>修改</mark>可修改劳服企业的人数信息,如图 2.3.7。

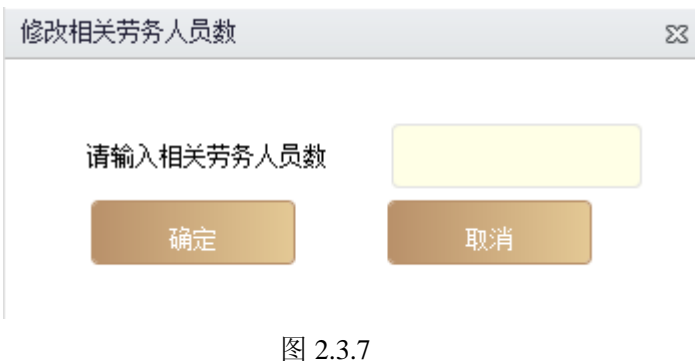

- 点击<mark>删除</mark>可删除该劳服企业的信息。
- 点击下一步进行补贴类型的选择。企业当年度若已申报"直接补贴"的,还可再选择"集 中服务"进行申报;如己申报"集中服务"的,当年度不可再选择"直接补贴"进行申报, 如图 2.3.8。

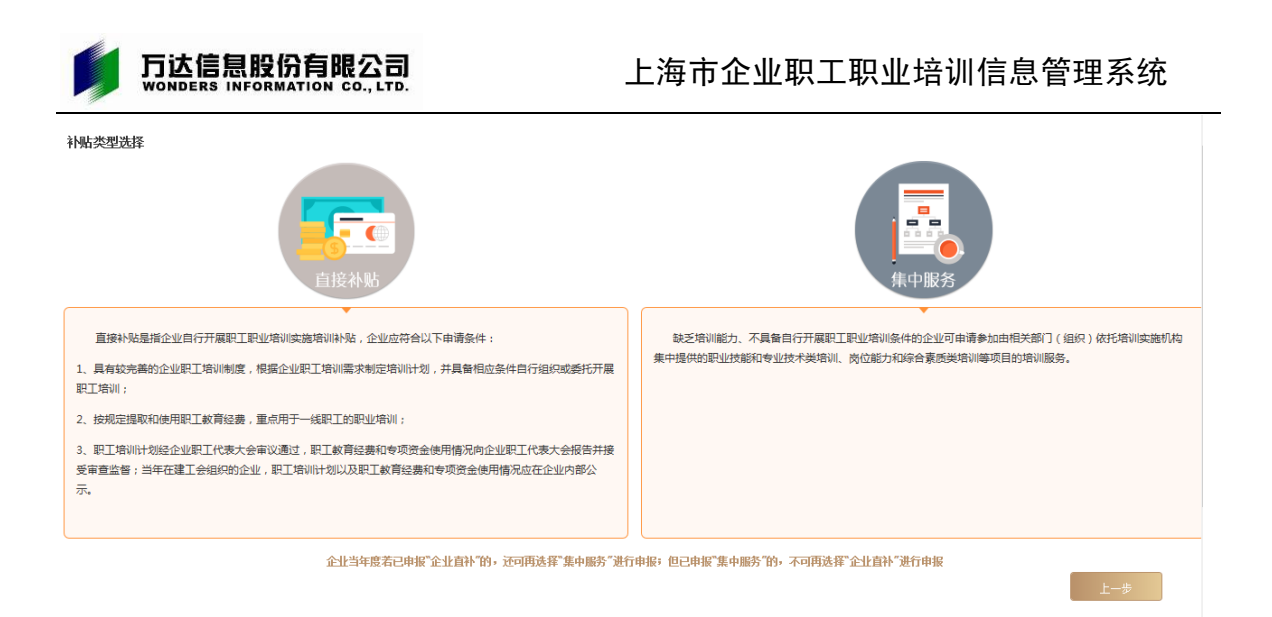

图 2.3.8

● 点击<mark>直接补贴</mark>, 需阅读承诺书, 并勾选"我已阅读并确认以上承诺"后, 点击<mark>确定</mark>, 才 可继续申报,如图 2.3.9。

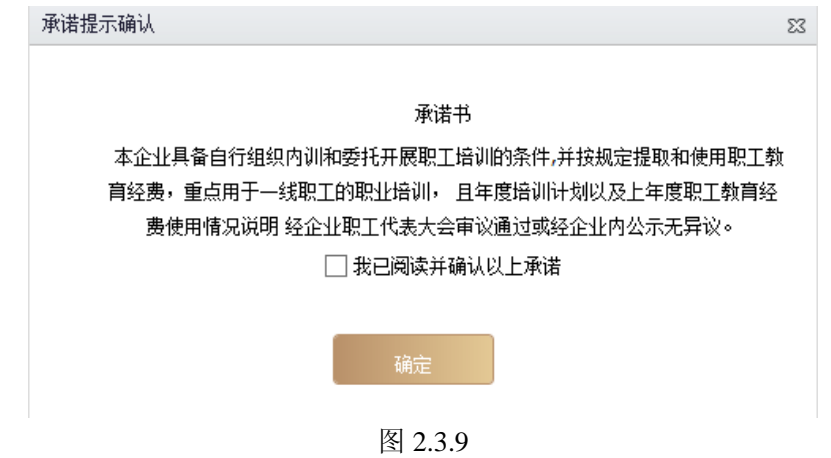

● 勾选已阅读, 后点击<mark>确定</mark>, 进入直接补贴申请界面, 如图 2.3.10。

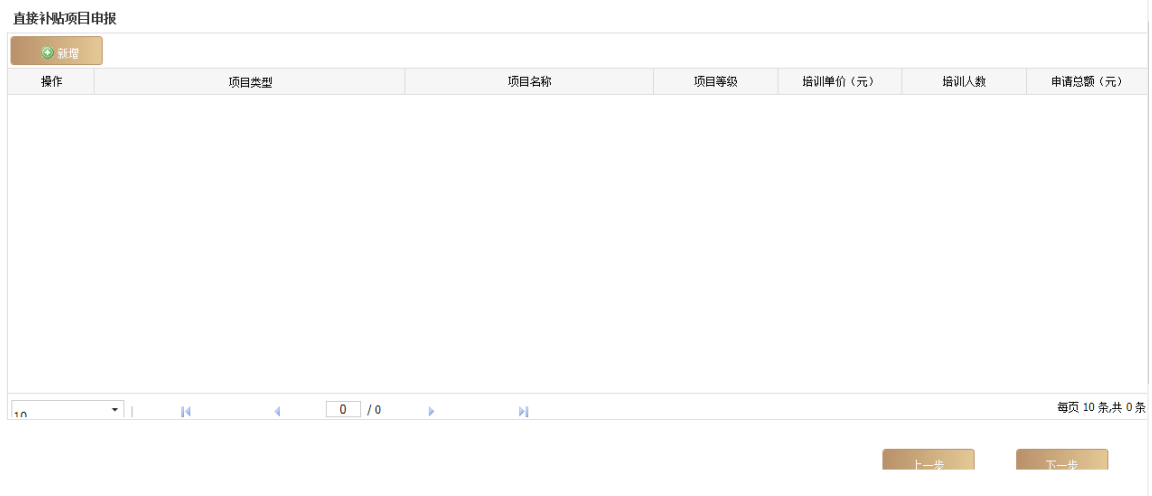

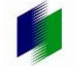

### 万达信息股份有限公司

点击<mark>新增</mark>,可新增申请直接补贴的项目,先为培训项目选择项目类型,再录入培训项目名 称,职业技能类项目可点击**…**从职业代码中进行选择,其中等级工职业输入名称可进行模 糊查询,岗位培训需先选择上岗等级查询并确定大类后,再录入培训项目名称。根据具体 项目情况如实录入其他相关信息(\*为必输项), 如图 2.3.11。

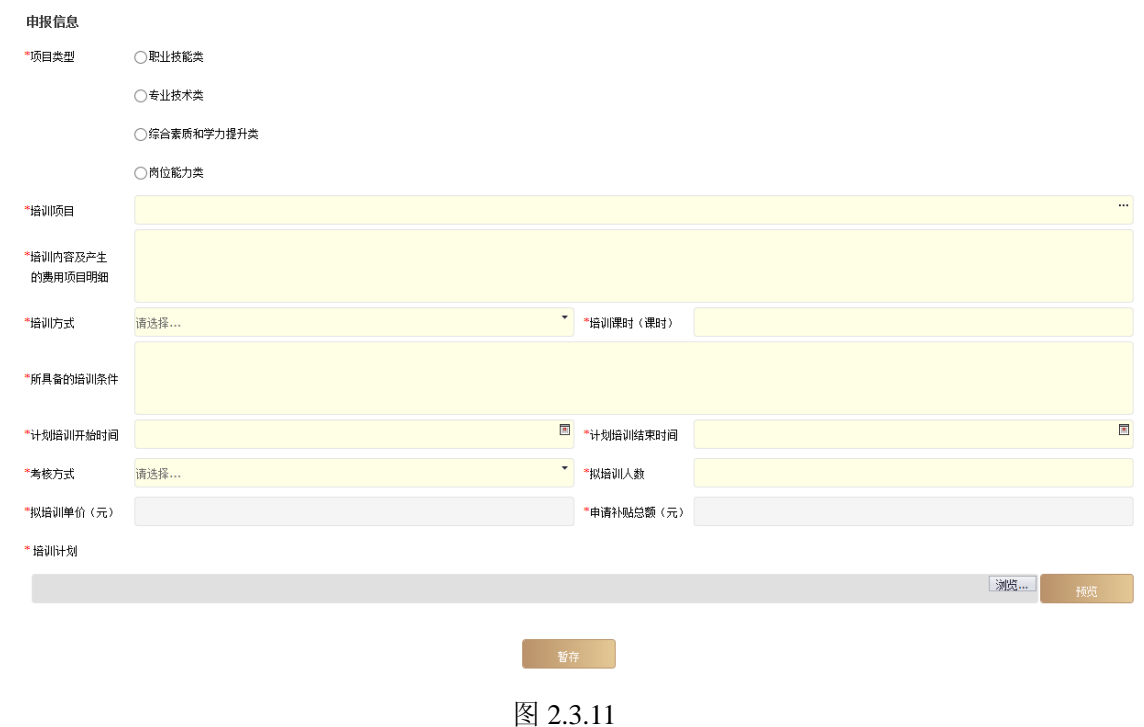

点击<mark>暂存</mark>,可对申请直接补贴的项目进行暂存,如图 2.3.12。

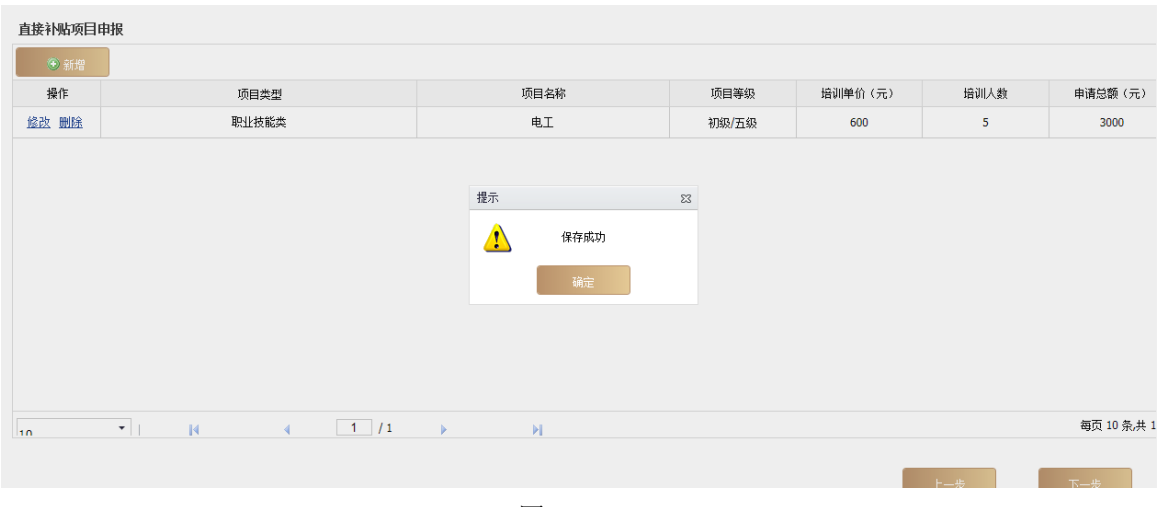

图 2.3.12

- 点击<mark>修改</mark>,可对申请直接补贴的项目进行修改,修改完成后单击<mark>暂存</mark>按钮即可。
- 点击<mark>删除</mark>,可对申请直接补贴的项目进行删除。
- 当年度计划开展的培训项目全部新增完成后,点击下一步,系统自动汇总当年度职工职业 培训计划和上年度职工教育经费。
- 输入"上年度缴纳地方教育附加总额"和"是否按规定提取和使用职工教育经费"后,点 击下一步,如图 2.3.13。

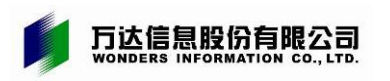

| 当年度职工职业培训计划                               |              |                  |  |              |              |  |  |
|-------------------------------------------|--------------|------------------|--|--------------|--------------|--|--|
| 项目类型                                      |              | 计划培训项目数          |  | 计划培训人数       | 计划申请金额(元)    |  |  |
| 职业技能类                                     |              |                  |  | 5            | 3000         |  |  |
| 专业技术类                                     |              | $\mathbf 0$      |  | $\mathbf{0}$ | $\bf{0}$     |  |  |
| 综合素质和学力提升类                                |              | $\bullet$        |  | $\bf{0}$     | $\bf{0}$     |  |  |
| 岗位能力类                                     |              | $\bullet$        |  | $\bullet$    | $\mathbf{0}$ |  |  |
| 合计                                        |              | $\mathbf{1}$     |  | 5            | 3000         |  |  |
| 上年度职工教育经费使用情况<br>$\overline{\phantom{a}}$ |              |                  |  |              |              |  |  |
| *上年度缴纳地方教育附加总额(元)                         |              | 是否按规定提取和使用职工教育经费 |  |              | 是            |  |  |
| 项目类型                                      | 培训项目数        | 培训人数             |  | 补贴人数         | 使用补贴金额 (元)   |  |  |
| 职业技能类                                     | $\mathbf{0}$ | $\mathbf{0}$     |  | $\bullet$    | $\mathbf{0}$ |  |  |
| 专业技术类                                     | $\bf{0}$     | $\mathbf 0$      |  | $\bullet$    | $\mathbf{0}$ |  |  |
| 综合素质和学力提升类                                | $\mathbf{0}$ | $\mathbf{0}$     |  | $\bullet$    | $\mathbf{0}$ |  |  |
| 岗位能力类                                     | $\mathbf{0}$ | $\bf{0}$         |  | $\bullet$    | $\bf{0}$     |  |  |
| 合计                                        | $\mathbf{0}$ | $\mathbf{0}$     |  | $\mathbf{0}$ | $\mathbf{0}$ |  |  |
|                                           |              |                  |  |              | 上一步<br>下一步。  |  |  |

图 2.3.13

- 输入"是否组建工会",选"否"还需输入"承诺组建工会时间",上传文件相关的申报 材料,以及区县认为需要提交的其他材料。(\*必输项)
- **●** 勾选承诺项,单击<mark>暂存</mark>按钮,可对申报信息进行暂时保存,并可在提交审核前进行维护。 所有申报信息确认填写完整并准确无误后,单击<mark>提交审核</mark>按钮后,正式提交,之后不可再 修改,直接补贴培训项目申报流程结束,如图 2.3.14。

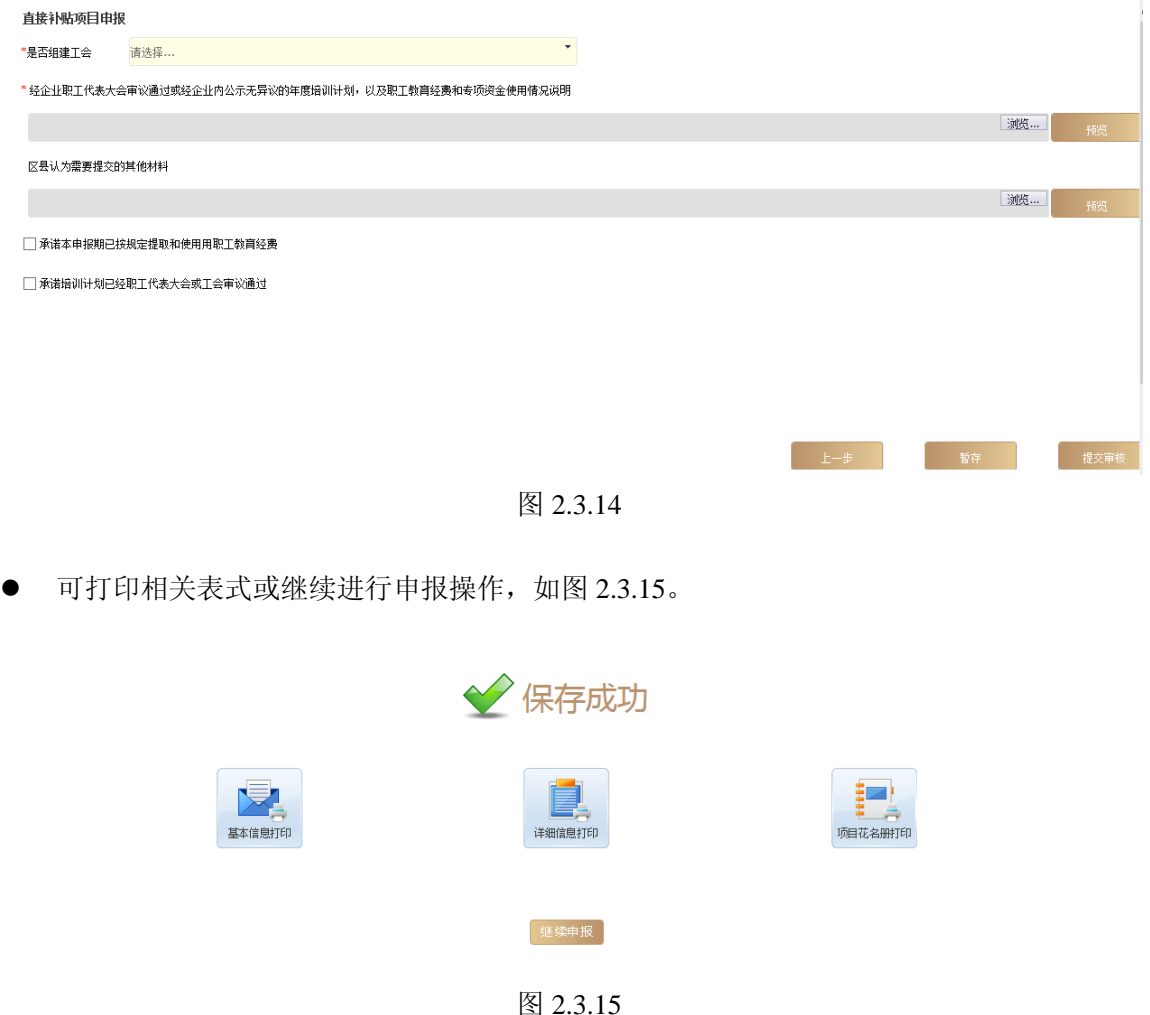

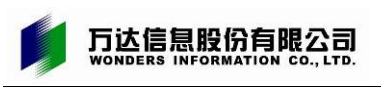

# <span id="page-14-0"></span>**2.3.2** 录入学员

● 选择企业申报菜单组,点击示入学员菜单,如图 2.3.16。

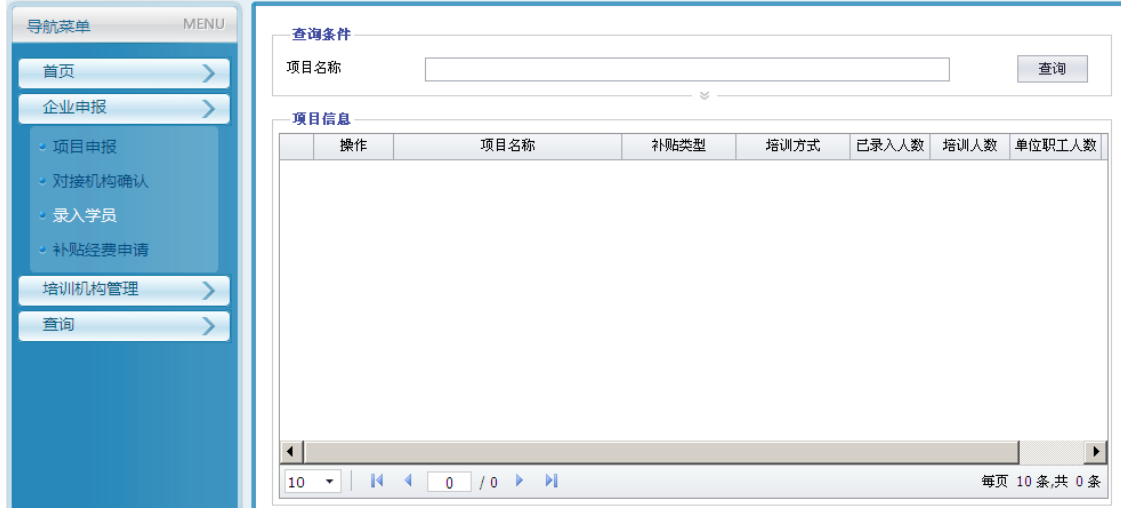

图 2.3.16

● 展开查询条件,单击<mark>查询</mark>按钮可查询到所有已审核通过的培训项目,如图 2.3.17。

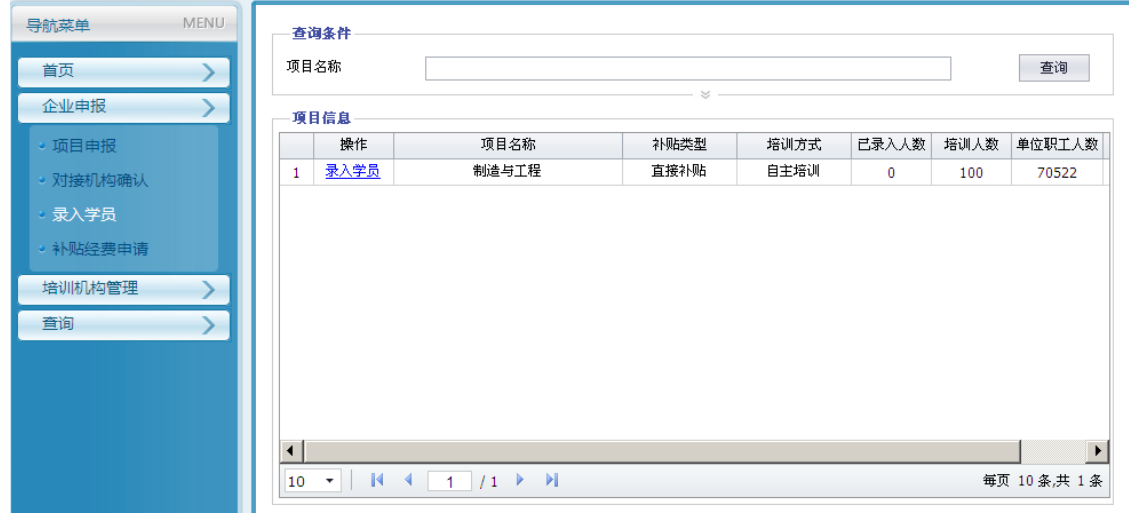

图 2.3.17

- 单击<mark>录入学员</mark>链接。
- 在身份证号一栏里输入学员的身份证号码,单击<mark>确定</mark>按钮,系统自动判断是否本企业职工 (含劳服企业),非本企业职工不能录入,如图 2.3.18。
- **●** 批量导入: 单击<mark>批量导入</mark>按钮, 可将学员批量导入。
- 模板下载: 单击<mark>模板下载</mark>按钮, 可下载批量导入的模板。

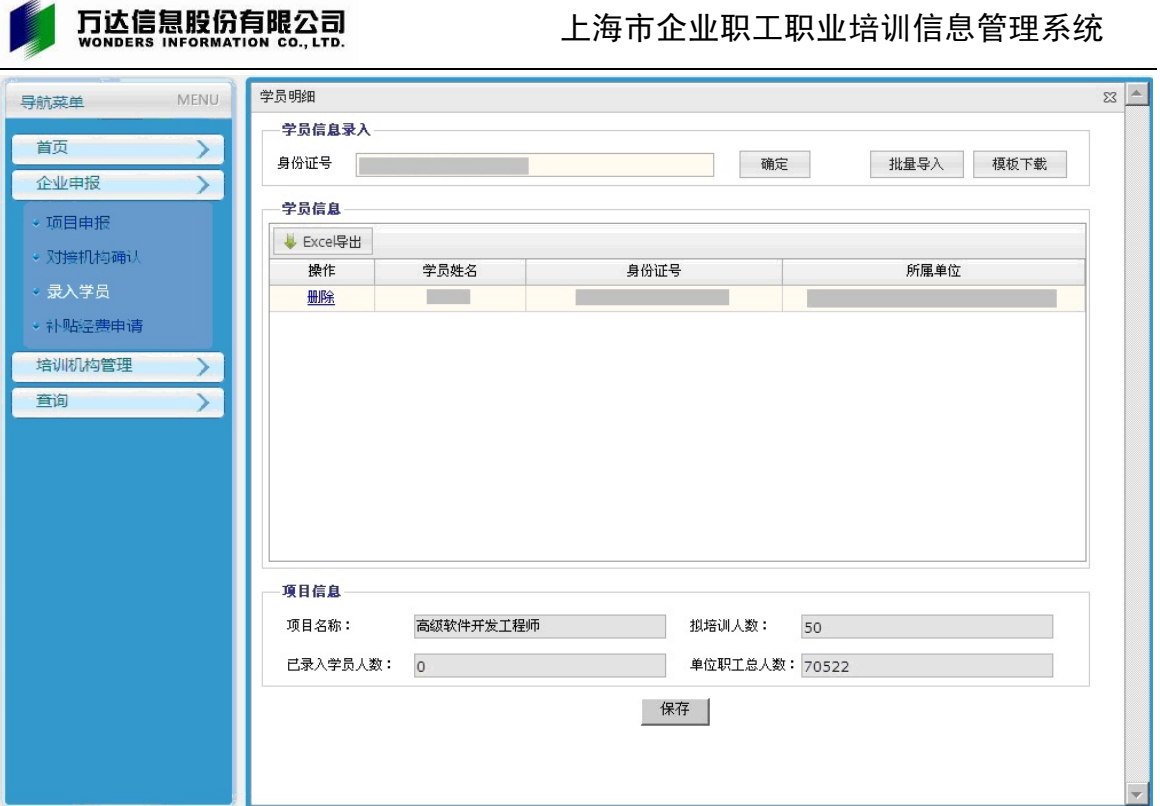

图 2.3.18

- 填写培训信息,单击<mark>保存</mark>按钮,即可保存已录入的学员信息,如图 2.3.19。
- 删除: 单击<mark>删除</mark>按钮,可将已添加的学员删除。
- **●** Excel 导出: 单击 Excel 导出按钮, 可将选中的学员信息用 excel 格式导出。

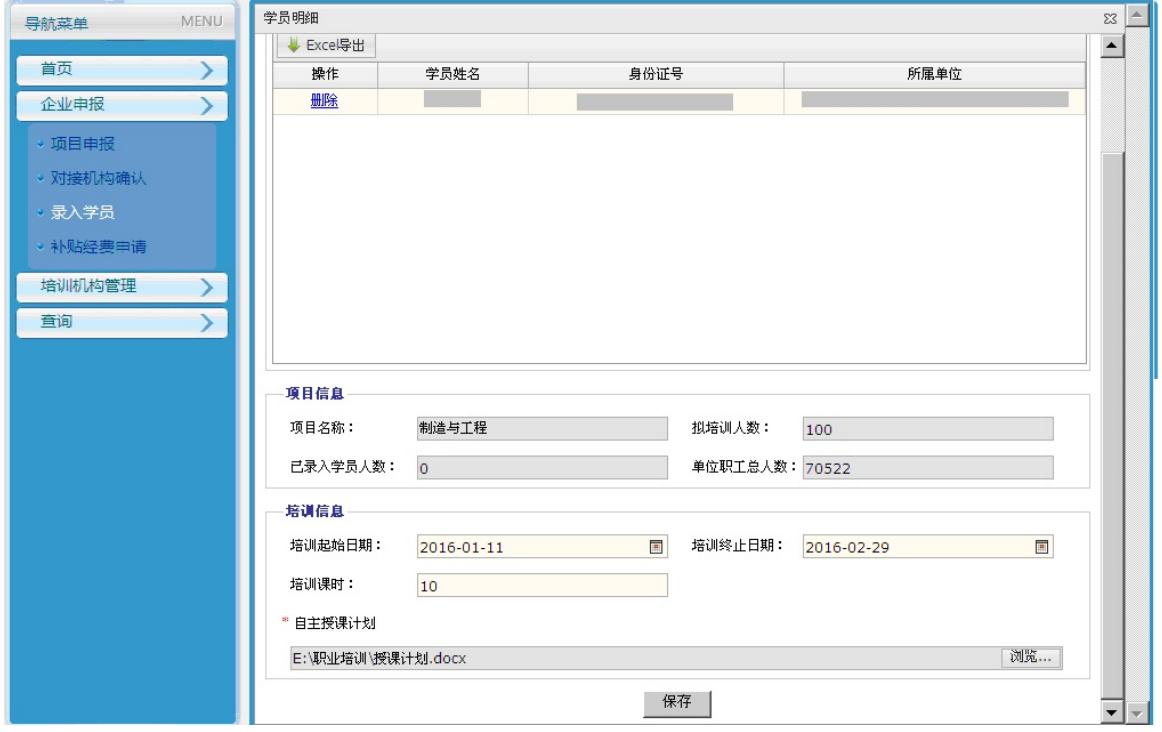

图 2.3.19

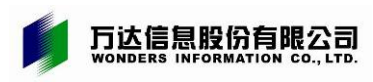

# <span id="page-16-0"></span>2.4 集中服务

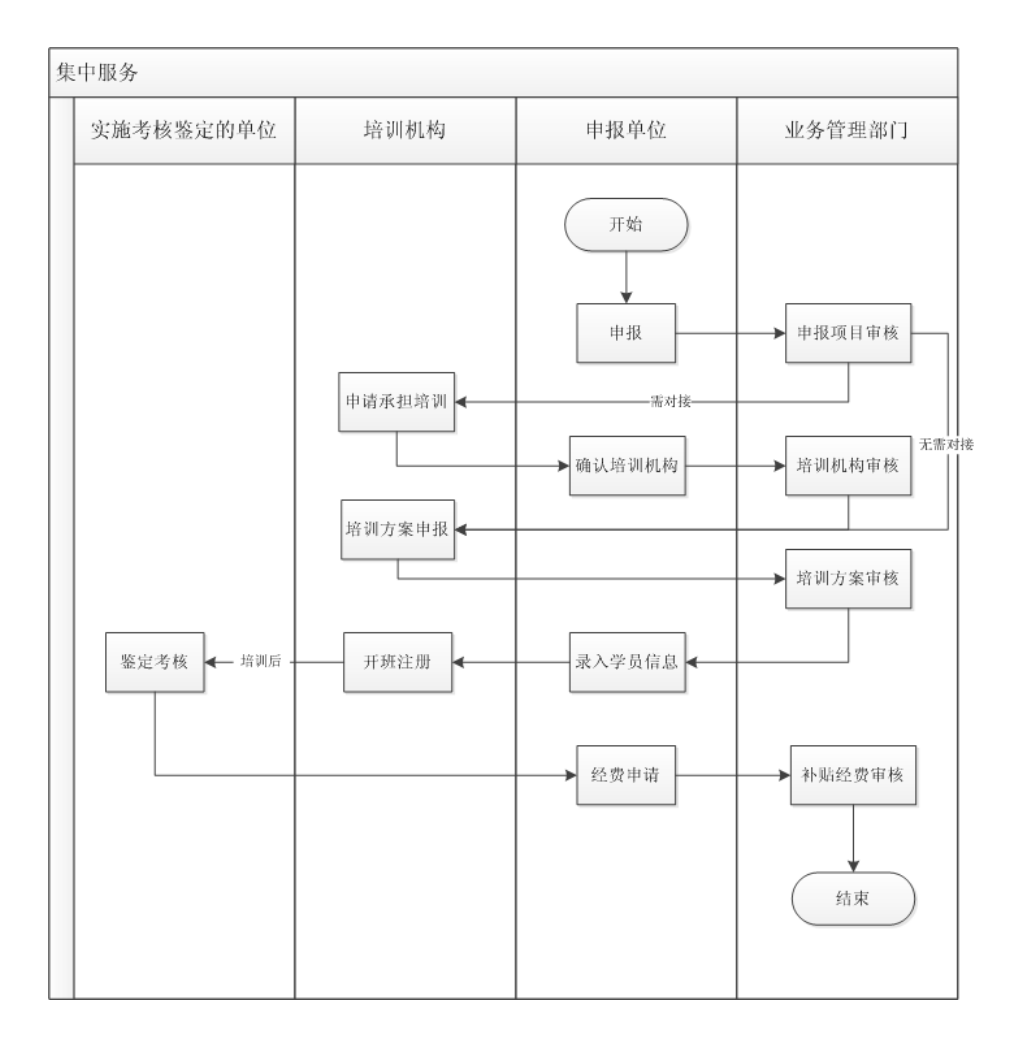

### <span id="page-16-1"></span>**2.4.1** 项目申报

进入新门户地址后,可直接点击首页的<mark>惠企点单办</mark>,或点击左侧的<mark>劳动就业</mark>菜单,如图  $2.4.1<sub>°</sub>$ 

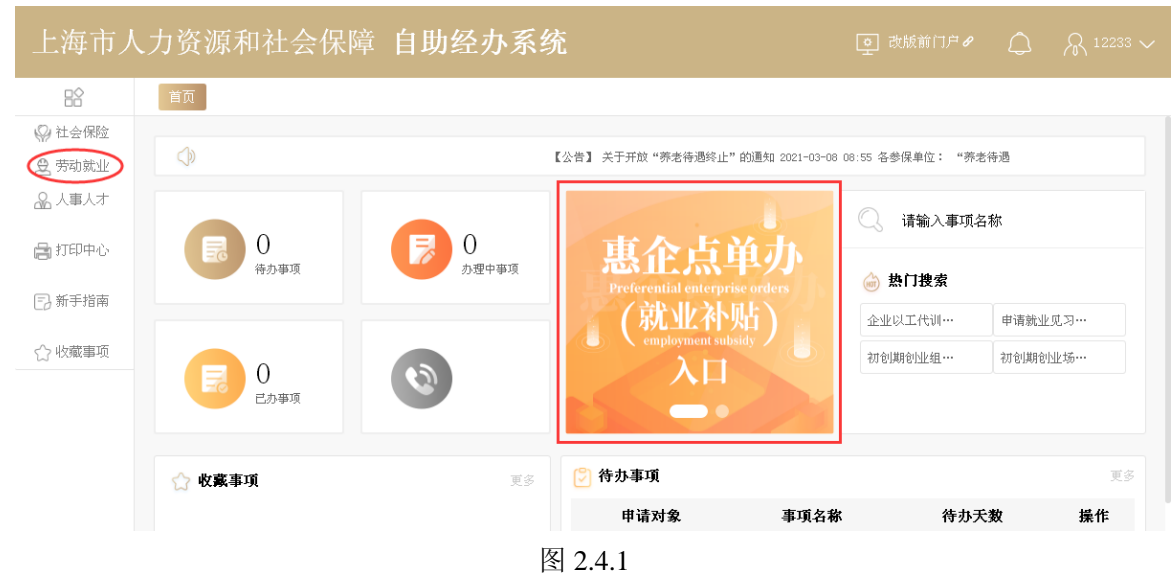

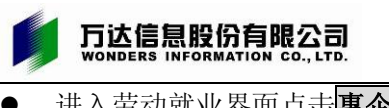

### 上海市企业职工职业培训信息管理系统

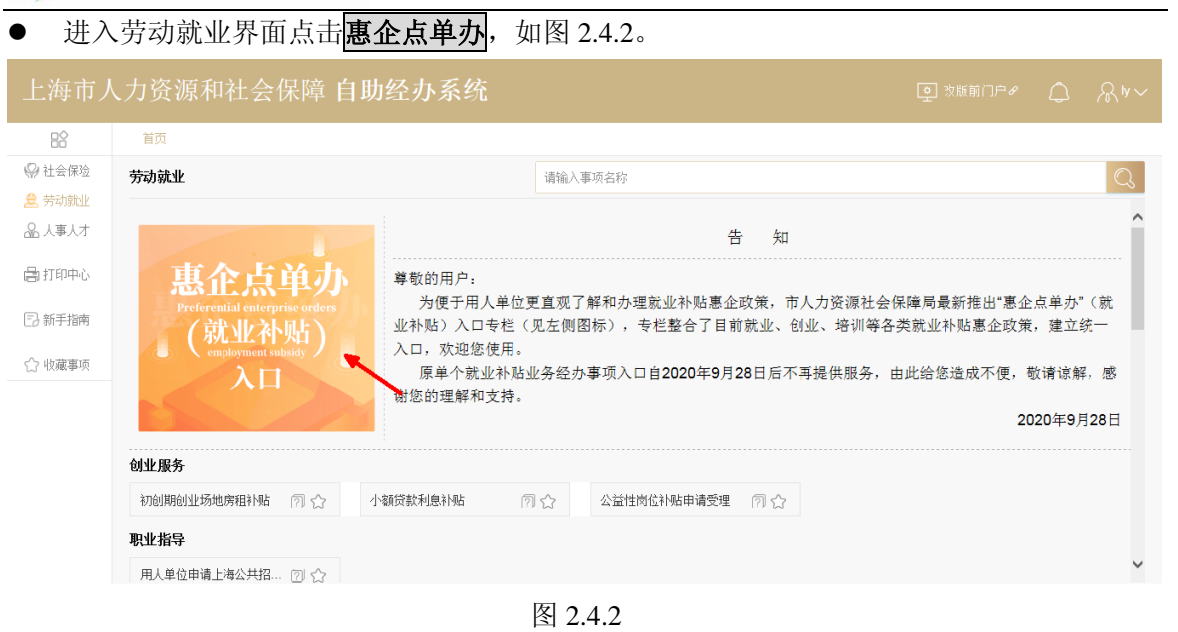

● 进入界面点击<mark>办理</mark>企业职工培训,如图 2.4.3。

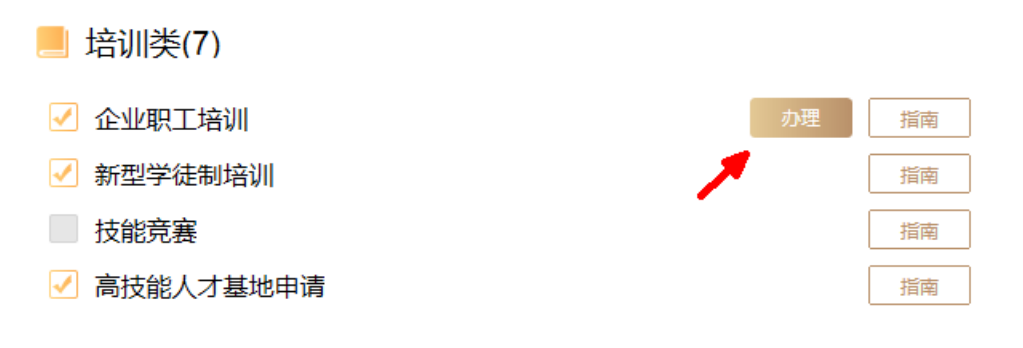

图 2.4.3

● 进入申报界面后,需填写或确认企业基本信息,如图 2.4.4。

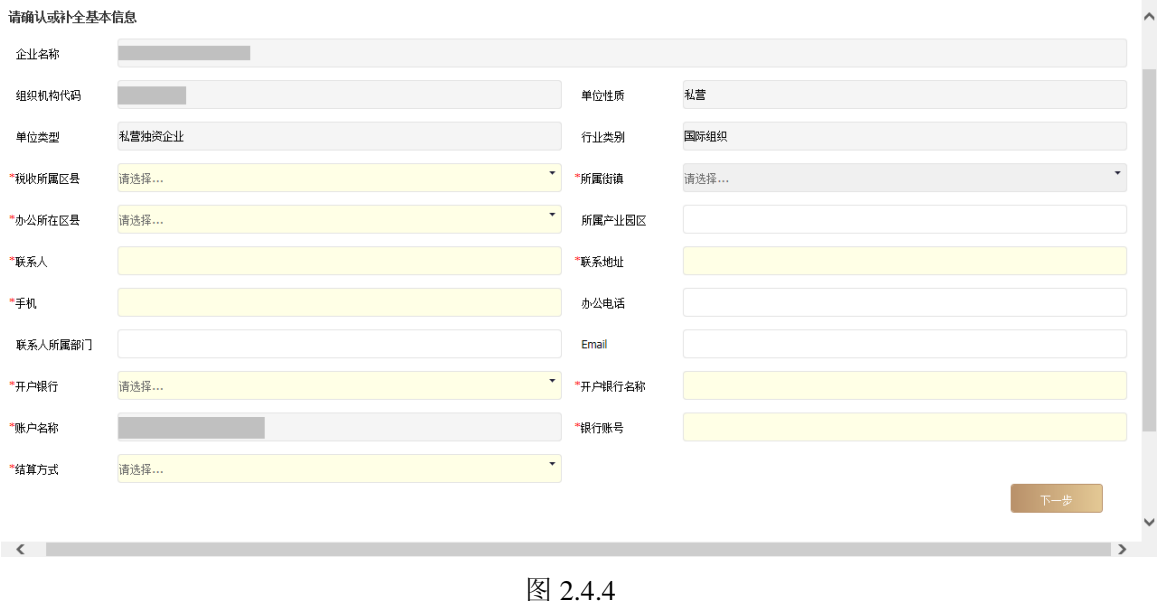

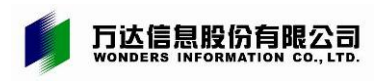

### 上海市企业职工职业培训信息管理系统

输入企业基本信息后点击下一步,可进行劳服机构或下属企业的信息添加,如图 2.4.5。

#### 请维护劳服企业或下属企业信息

确保实际用工但参保在劳服企业或下属企业的员工能享受培训费补贴

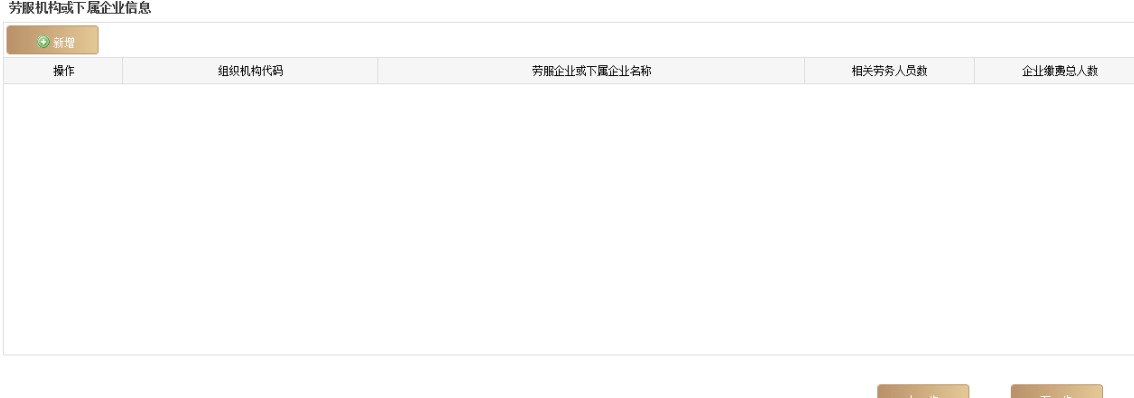

图 2.4.5

- 点击<mark>新增</mark>可新增劳服机构的信息。
- 输入组织机构代码或者劳服企业名称,点击<mark>查询</mark>。 再输入相应的相关劳务人员数,录入的劳务人员数应小于或等于劳服企业人数,单击保存 即可, 如图 2.4.6。

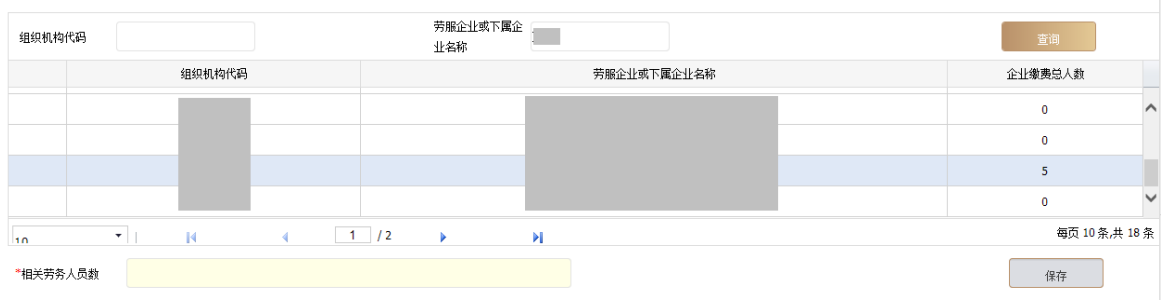

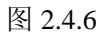

点击<mark>修改</mark>可修改劳服企业的人数信息,如图 2.4.7。

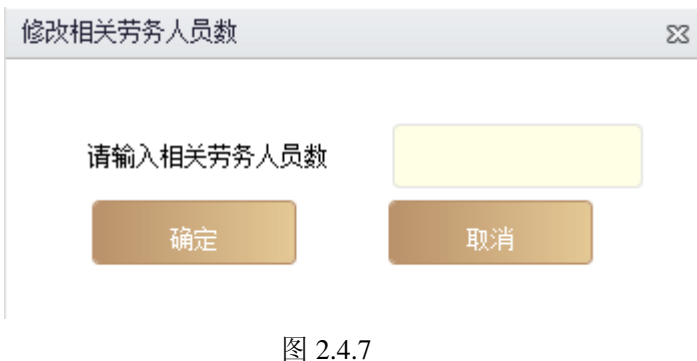

- 点击<mark>删除</mark>可删除该劳服企业的信息。
- 点击下一步进行补贴类型的选择。企业当年度若已申报"直接补贴"的,还可再选择"集 中服务"进行申报;如己申报"集中服务"的,当年度不可再选择"直接补贴"进行申报, 如图 2.4.8。

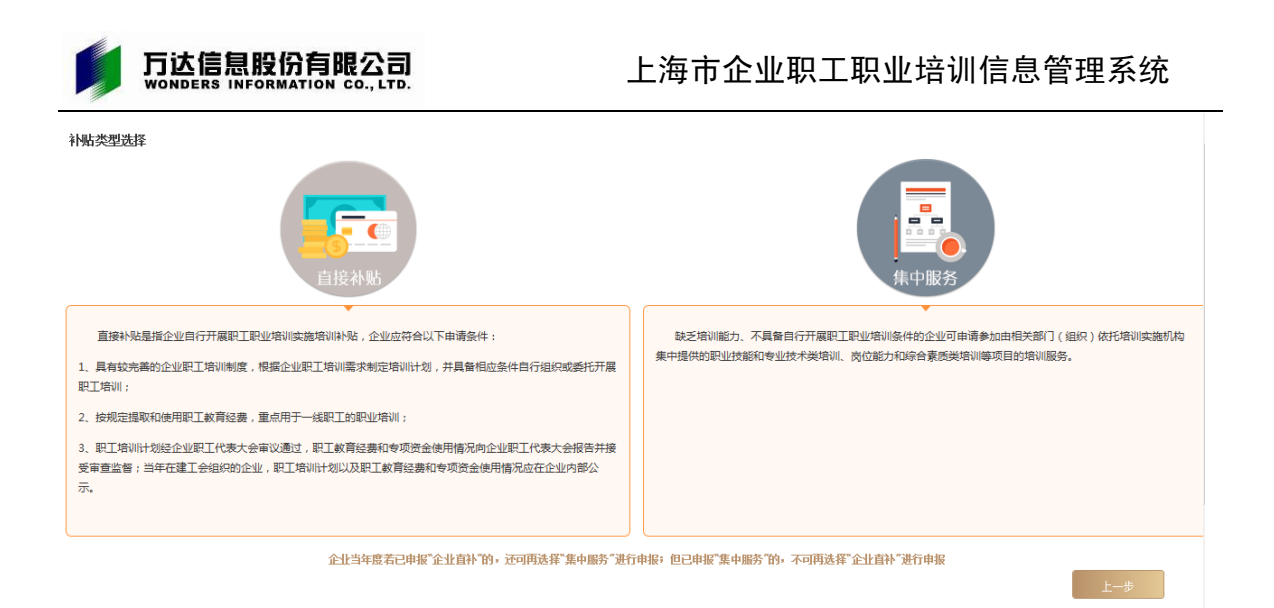

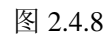

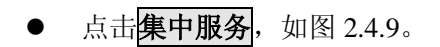

### 集中服务项目由报 3新增 项目类型 项目名称 项目等级 拟培训人数 操作  $\begin{array}{c|cccc}\n\hline\n\end{array}$ 每页 10 条共 0  $\overline{16}$  $\mathbf{M}$  $\overline{a}$

图 2.4.9

点击<mark>新增</mark>, 可新增申请集中服务的项目, 先为培训项目选择项目类型, 再录入培训项目名 称,职业技能类项目可点击**…**从职业代码中进行选择,其中等级工职业输入名称可进行模 糊查询,岗位培训需先选择上岗等级查询并确定大类后,再录入培训项目名称。根据具体 项目情况如实录入其他相关信息(\*为必输项),如已有意向培训机构,可选不委托对接, 直接选择相应培训机构;如无意向培训机构,可选择培训机构的区范围,由系统内涉及区 的培训机构开展需求对接,如图 2.4.10。

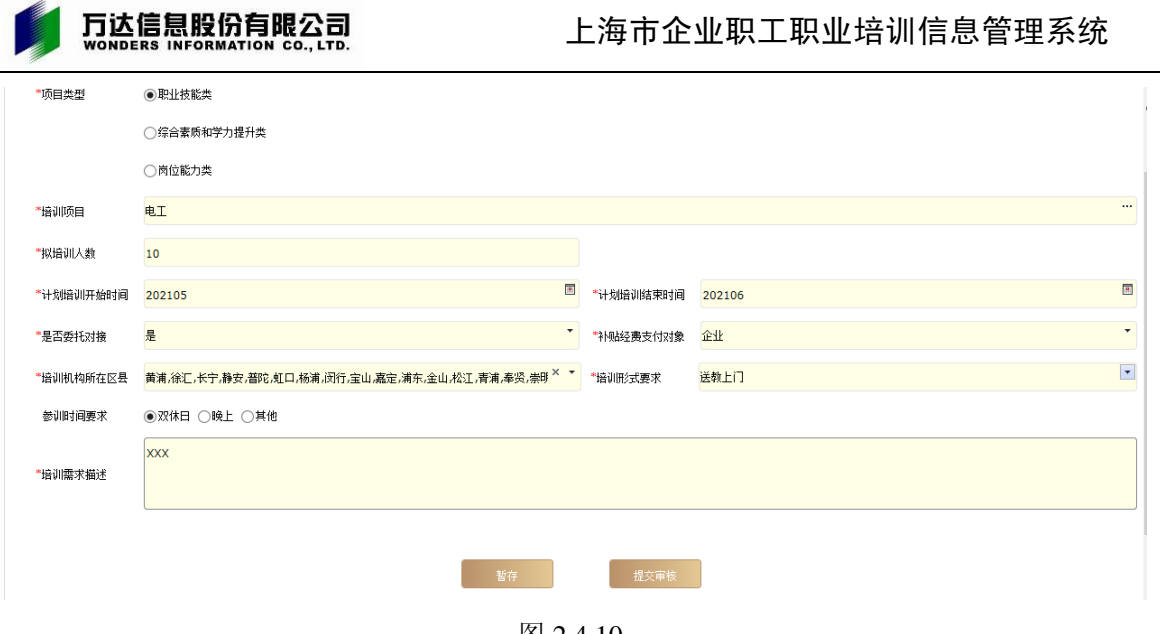

图 2.4.10

- 输入集中服务培训班项目信息(\*必输项)。
- 单击<mark>暂存</mark>,系统会显示集中服务项目的暂存列表,可供修改删除等操作,如图 2.4.11。

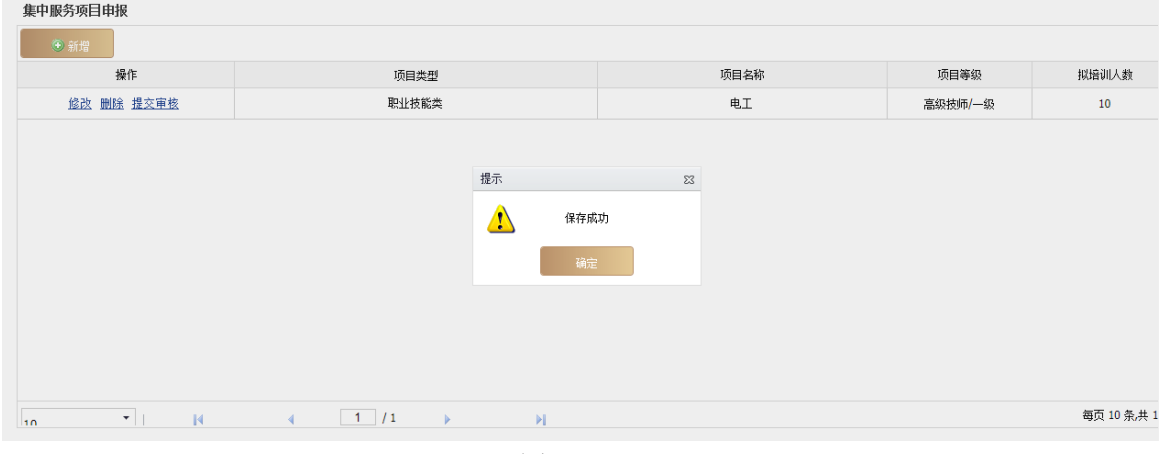

图 2.4.11

- 单击<mark>提交审核</mark>按钮,提示是否打印申报表,如图 2.4.12。
- **●** 单击<mark>确定</mark>按钮,打印申报表。

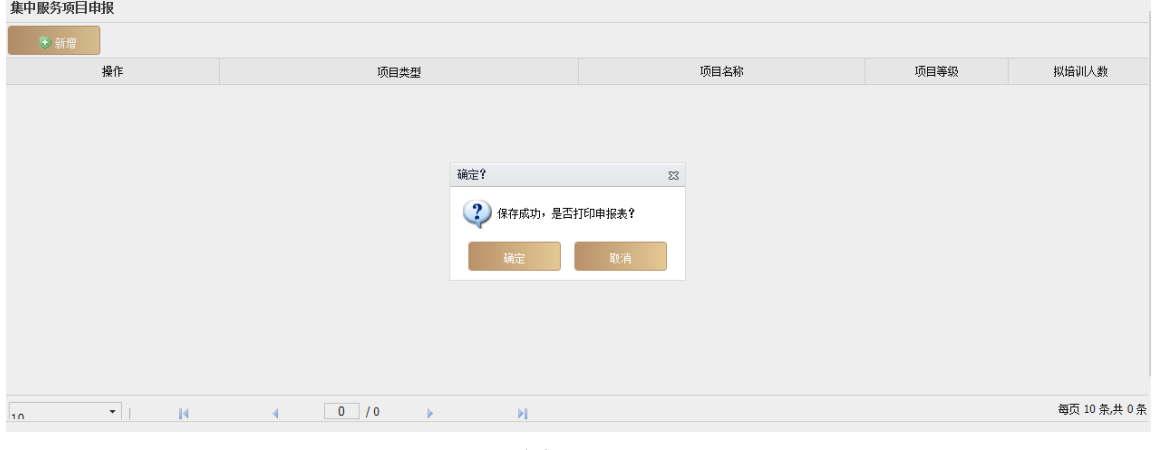

图 2.4.12

单击<mark>结束申报</mark>按钮,集中服务申报培训项目流程结束。

# <span id="page-21-0"></span>**2.4.2** 对接机构确认

- 培训机构完成对接后,企业可通过<mark>对接机构确认</mark>中查询到,并从对接机构中确认培训实施 机构。
- 选择企业申报菜单组,点击对接机构确认<sup>菜单,如图 2.4.13。</sup>

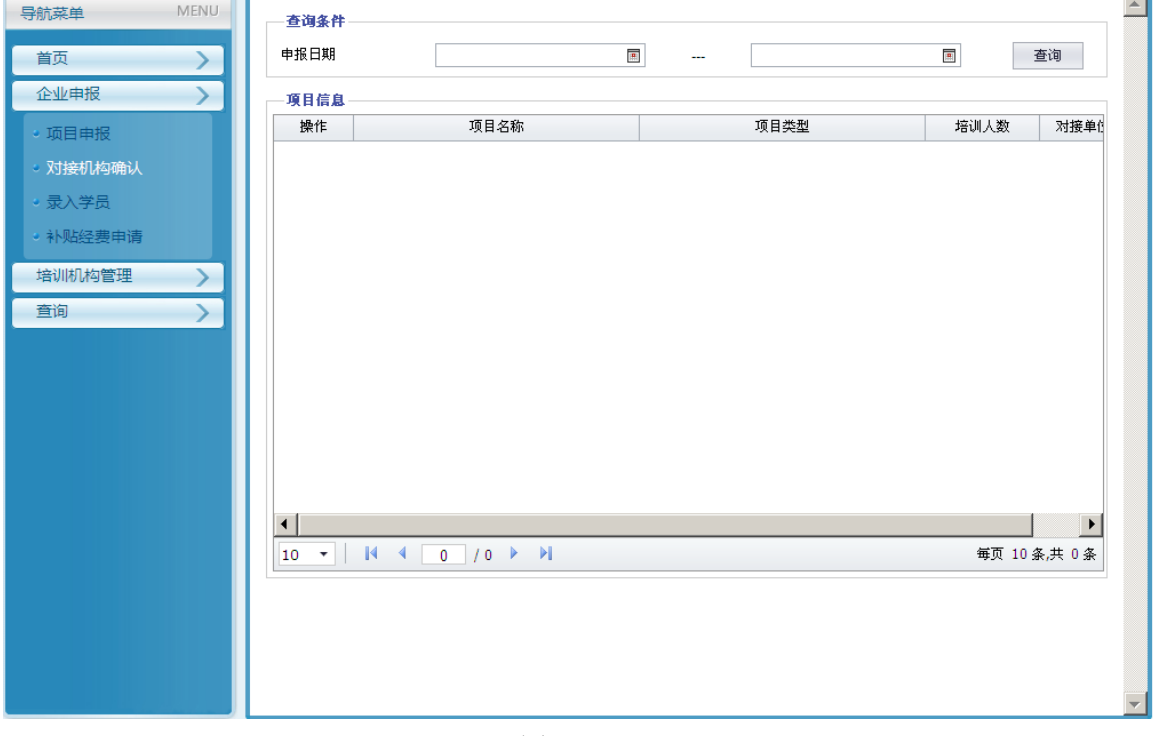

图 2.4.13

选择查询条件,单击<mark>查询</mark>按钮,可以查看已通过审核的项目信息,如图 2.4.14。

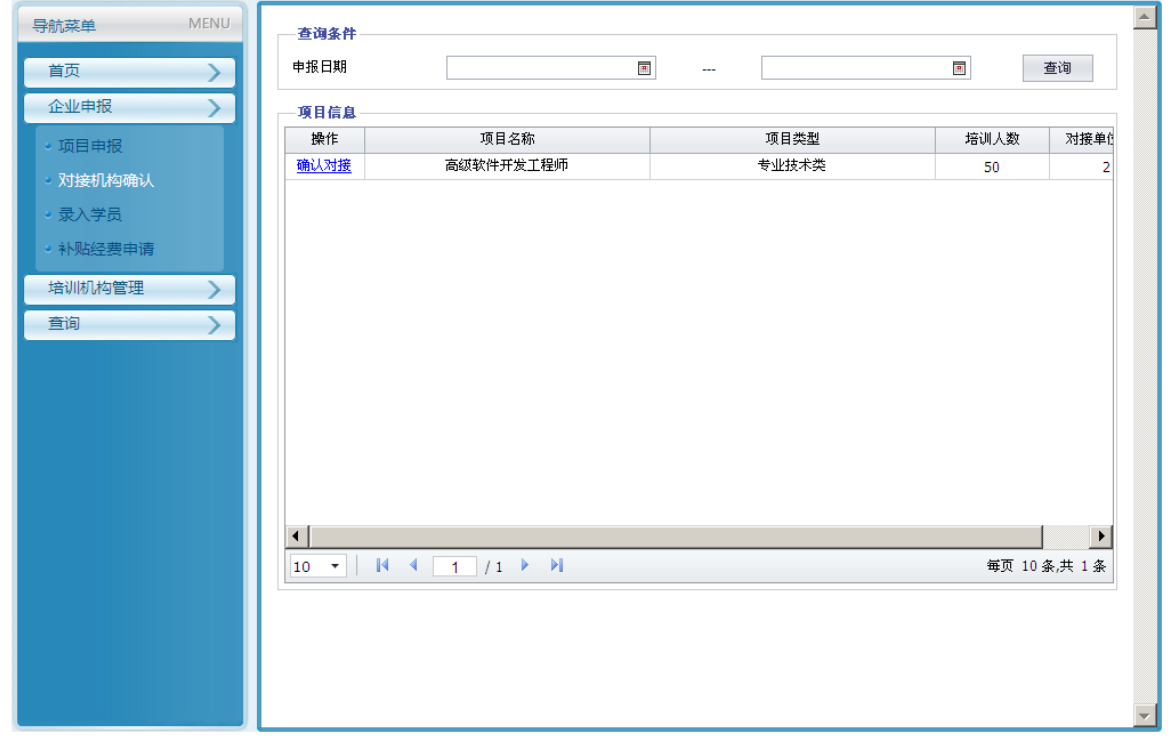

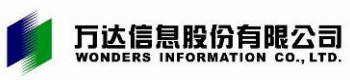

选中需对接机构的信息,可查询到机构对接的详细信息,单击<mark>确认对接</mark>完成培训实施机构 的确认,如图 2.4.15。

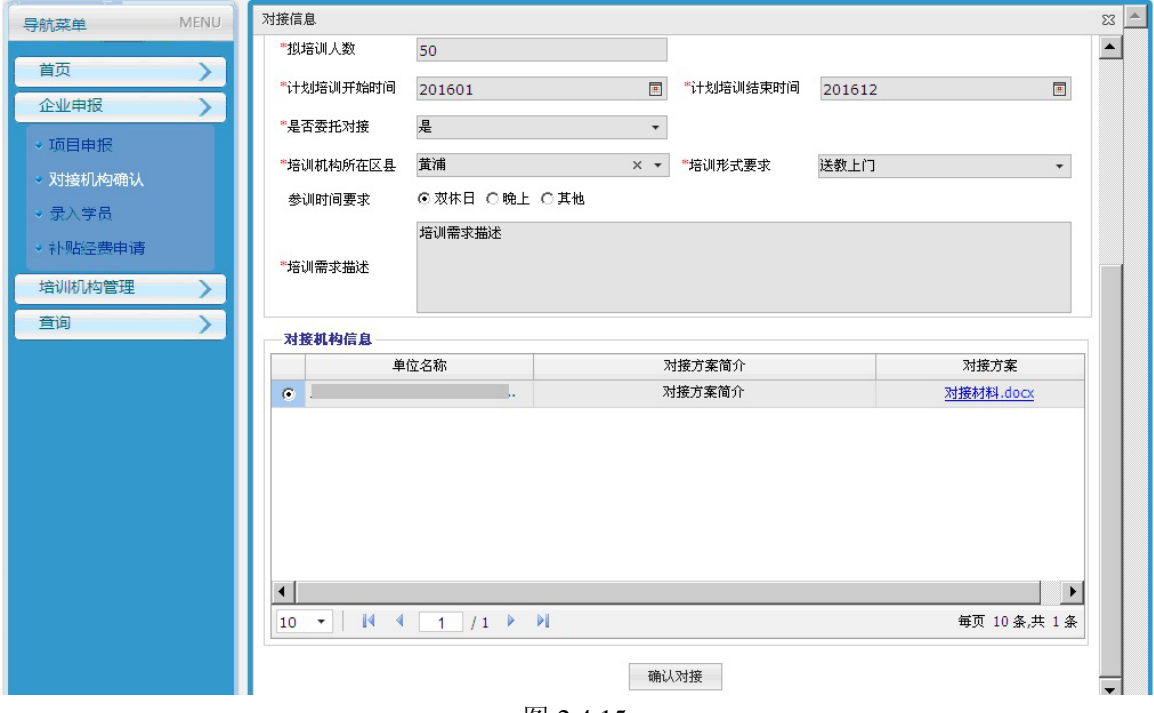

#### 图 2.4.15

# <span id="page-22-0"></span>**2.4.3** 录入学员

选择企业申报菜单组,点击<mark>录入学员</mark>菜单,如图 2.4.16。

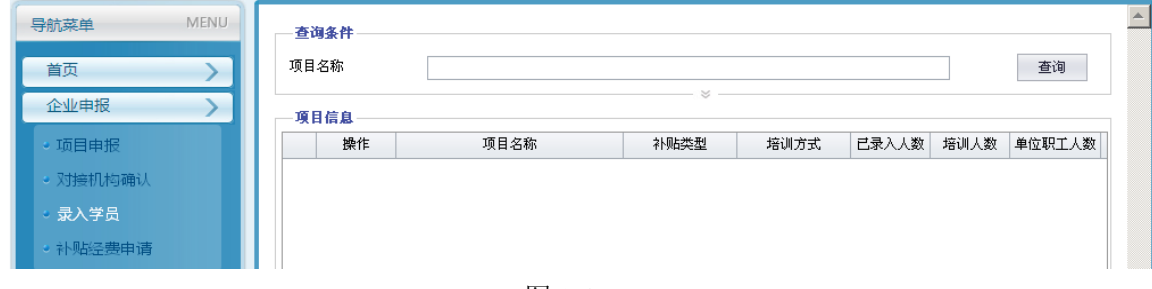

图 2.4.16

● 输入相关查询条件,单击<mark>查询</mark>按钮可查询到所有已审核通过的培训项目,如图 2.4.17。

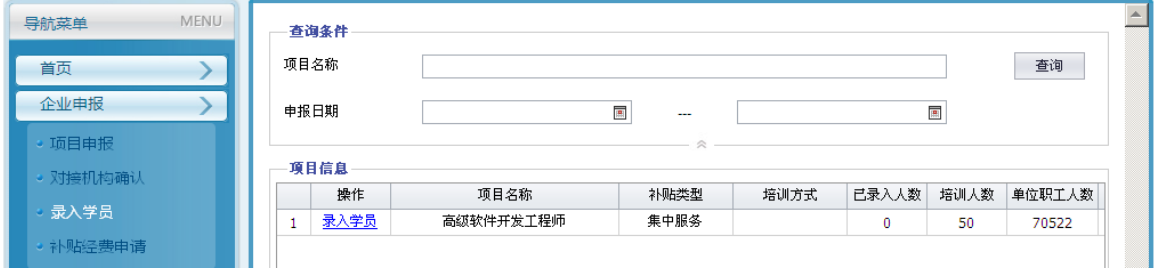

图 2.4.17

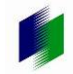

万达信息股份有限公司<br>worders information co., Ltd.

单击<mark>录入学员</mark>链接,如图 2.4.18。

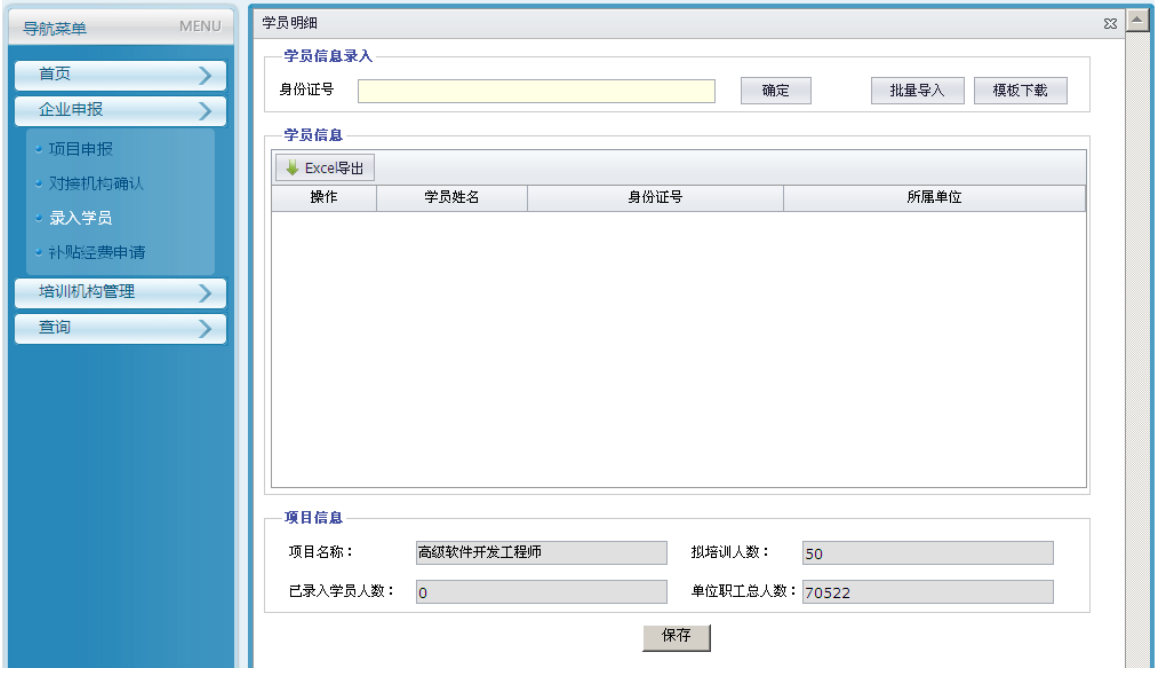

图 2.4.18

- **●** 在身份证号一栏里输入学员的身份证号码,单击<mark>确定</mark>按钮,系统自动判断是否本企业职工 (含劳服企业),非本企业职工不能录入,如图 2.4.19。
- 批量导入:单击<mark>批量导入</mark>按钮,可将学员批量导入。
- 模板下载: 单击模板下载按钮, 可下载批量导入的模板。

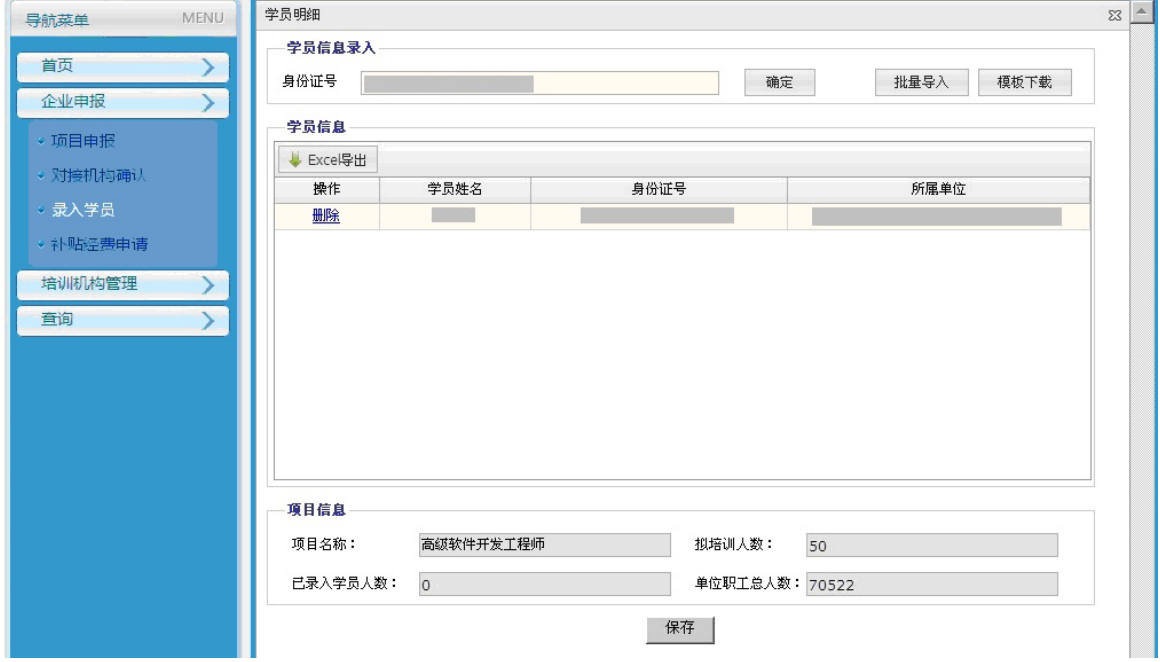

图 2.4.19

- **●** 新增: 单击<mark>保存</mark>按钮, 即可保存已录入的学员信息。
- 删除: 单击**删除**按钮, 可将已添加的学员删除。
- Excel 导出: 单击删除按钮, 可将选中的学员信息用 excel 格式导出。

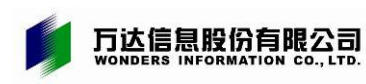

<span id="page-24-0"></span>2.5 经费申请

# <span id="page-24-1"></span>**2.5.1** 补贴经费申请

**●** 选择企业申报菜单组,点击外贴经费申请菜单,系统自动显示当前可申请补贴经费信息, 如图 2.5.1。

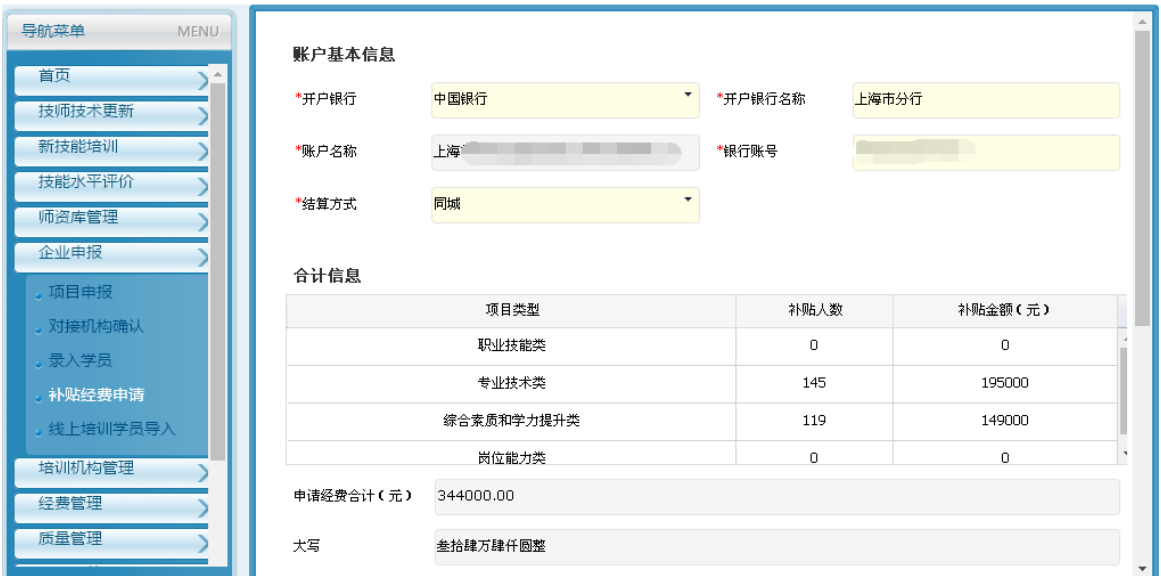

图 2.5.1

查看并确认每个项目的经费申请信息,如图 2.5.2。

|           | <b>Professional Americans</b> |                                                                                              |        |           |                 | $\blacktriangle$ |  |  |
|-----------|-------------------------------|----------------------------------------------------------------------------------------------|--------|-----------|-----------------|------------------|--|--|
| 申请经费合计(元) | 344000.00                     |                                                                                              |        |           |                 |                  |  |  |
|           | 参拾肆万肆仟圆整                      |                                                                                              |        |           |                 |                  |  |  |
|           |                               |                                                                                              |        |           |                 |                  |  |  |
| 项目信息      |                               |                                                                                              |        |           |                 |                  |  |  |
| 操作        | 项目类型                          | 补贴类型                                                                                         | 项目名称   | 项目等级      | 补贴总人数           | 项目补贴             |  |  |
|           | 专业技术类                         | 直接补贴                                                                                         | 国家现行规范 |           | 25              | 2C               |  |  |
|           | 专业技术类                         | 直接补贴                                                                                         | 注册师培训、 |           | 20              | 10 <sup>°</sup>  |  |  |
|           | 专业技术类                         | 直接补贴                                                                                         | 中、高级及教 |           | 30 <sub>o</sub> | 50               |  |  |
|           | 综合素质和学力提                      | 直接补贴                                                                                         | 注册师培训、 |           | 30              | 2C               |  |  |
|           | 专业技术类                         | 直接补贴                                                                                         | 技术专题讲座 |           | 20              | 1C               |  |  |
|           | 专业技术类                         | 直接补贴                                                                                         | 全国及上海市 |           | 5.              | 2C               |  |  |
|           | 综合素质和学力提                      | 直接补贴                                                                                         | 协会学术交流 |           | 10              | 1C               |  |  |
|           |                               |                                                                                              |        |           |                 |                  |  |  |
| 10        | $\mathbb{N}$                  |                                                                                              | Þ      | <b>PI</b> |                 |                  |  |  |
|           |                               |                                                                                              |        |           |                 |                  |  |  |
|           | 大写                            | 经费确认 信息查看<br>经费确认 信息查看<br>经费确认 信息查看<br>经费确认 信息查看<br>经费确认 信息查看<br>经费确认 信息查看<br>经费确认 信息查看<br>۰ |        | /2        |                 |                  |  |  |

图 2.5.2

- 单击<mark>经费确认</mark>链接,可对项目中学员明细信息进行确认和修改, 如图 2.5.3。
- 如需放弃补贴, 可勾选学员后, 点击<mark>放弃补贴</mark>按钮。

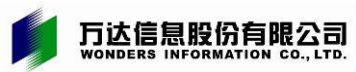

如需调整金额的,可勾选学员后,点击调整金额按钮。

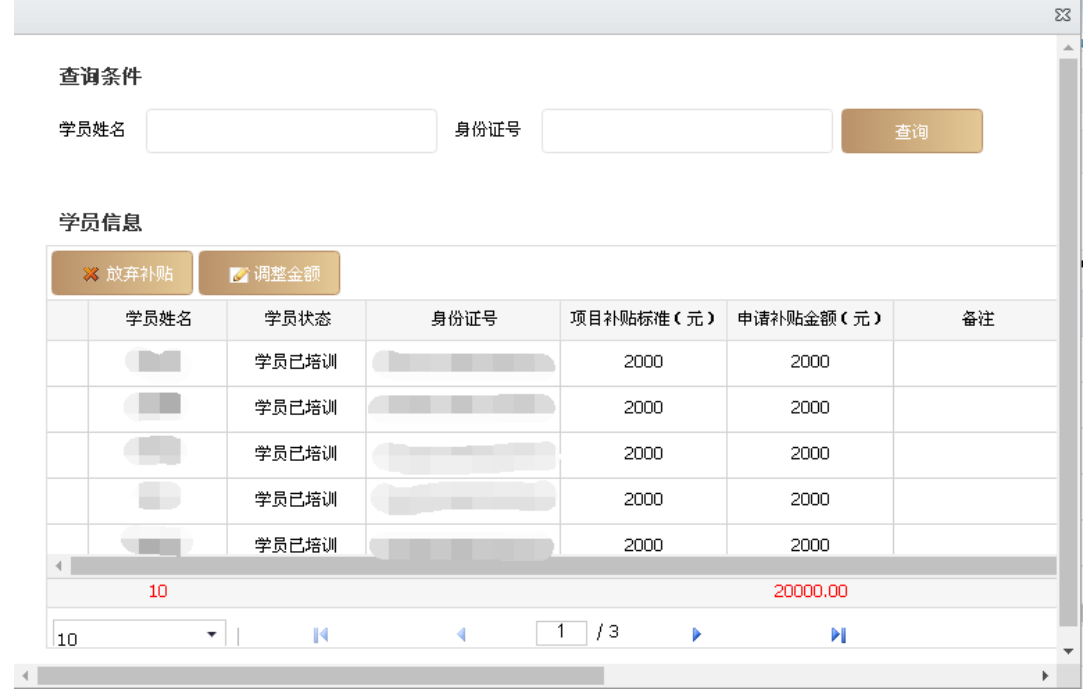

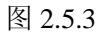

**●** 如账户信息发生变化,或有支付到培训机构的经费,需单击<mark>信息查看</mark>链接,可对项目经费 支付的账户哪些进行确认,如图 2.5.4。

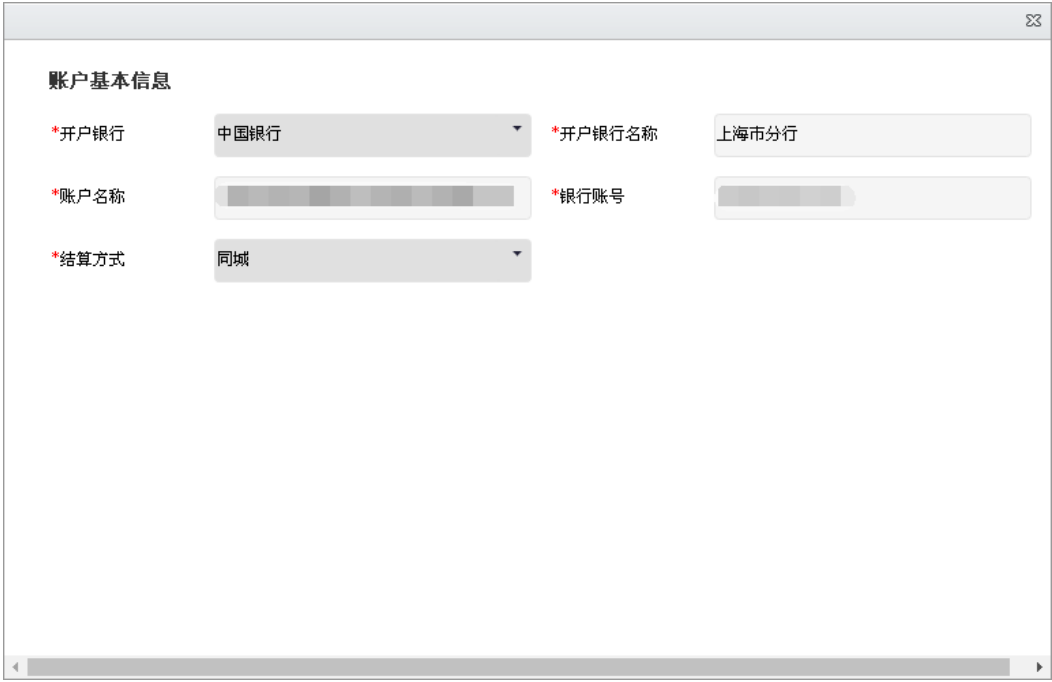

图 2.5.4

● 如经费信息全部确认无误,点击<mark>提交审核</mark>按钮,即可完成补贴经费申请,并可打印经费申 请确认表、项目汇总表和学员花名册等相关表册,如图 2.5.5。

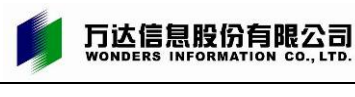

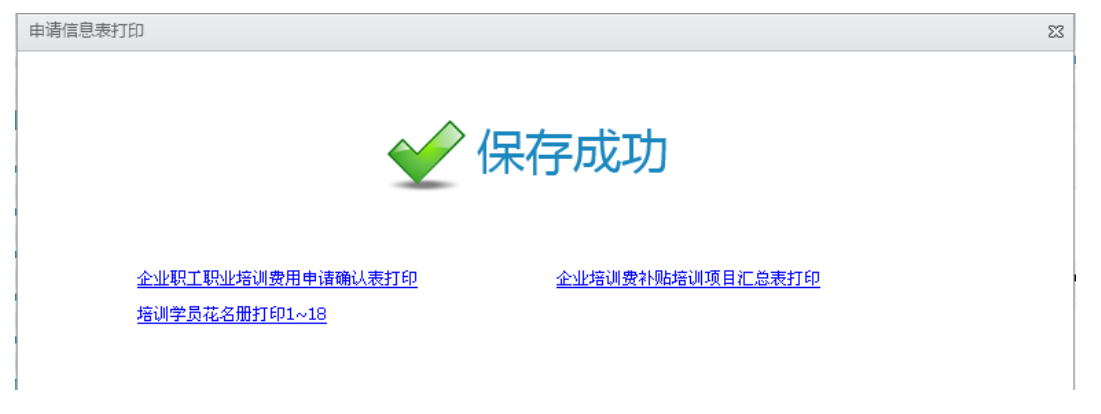

图 2.5.5

# <span id="page-26-0"></span>**2.5.2** 补贴经费维护

当经费申请被退回修改时,可在<mark>首页</mark>中查看经费补贴信息,如图 2.5.6。

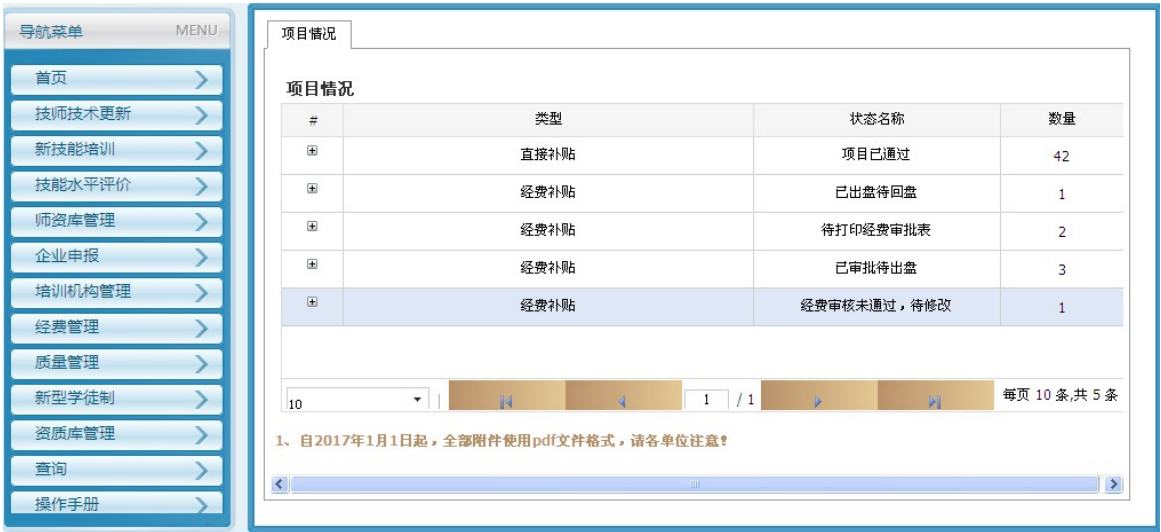

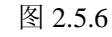

**● 点开中**, 可查看具体经费信息, 如图 2.5.7。

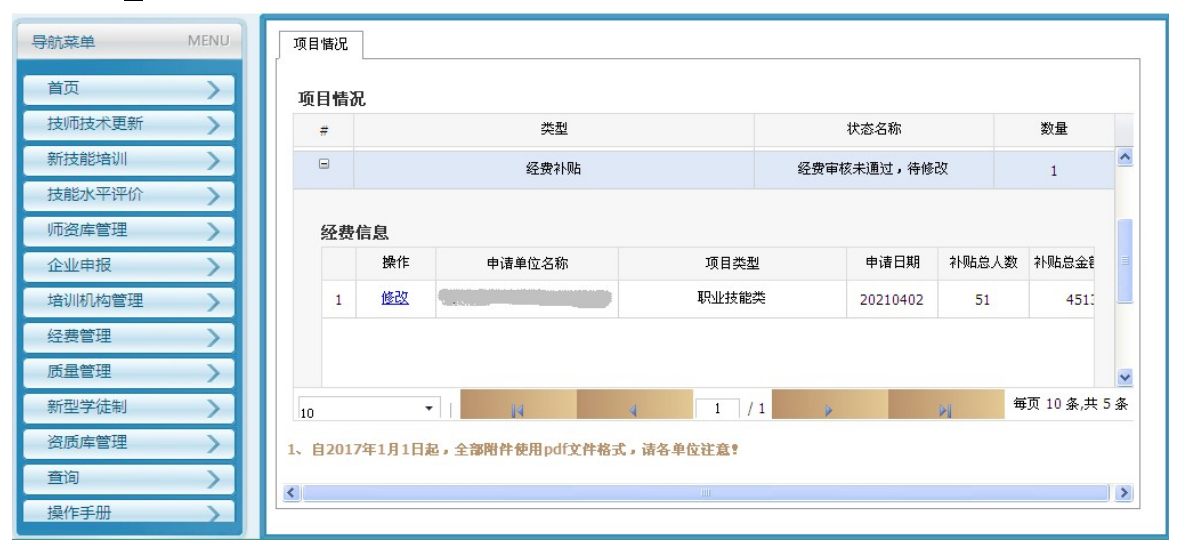

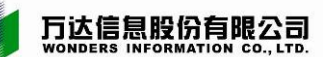

单击<mark>修改</mark>链接,可对项目中学员明细信息再次进行确认和修改,如图 2.5.8。

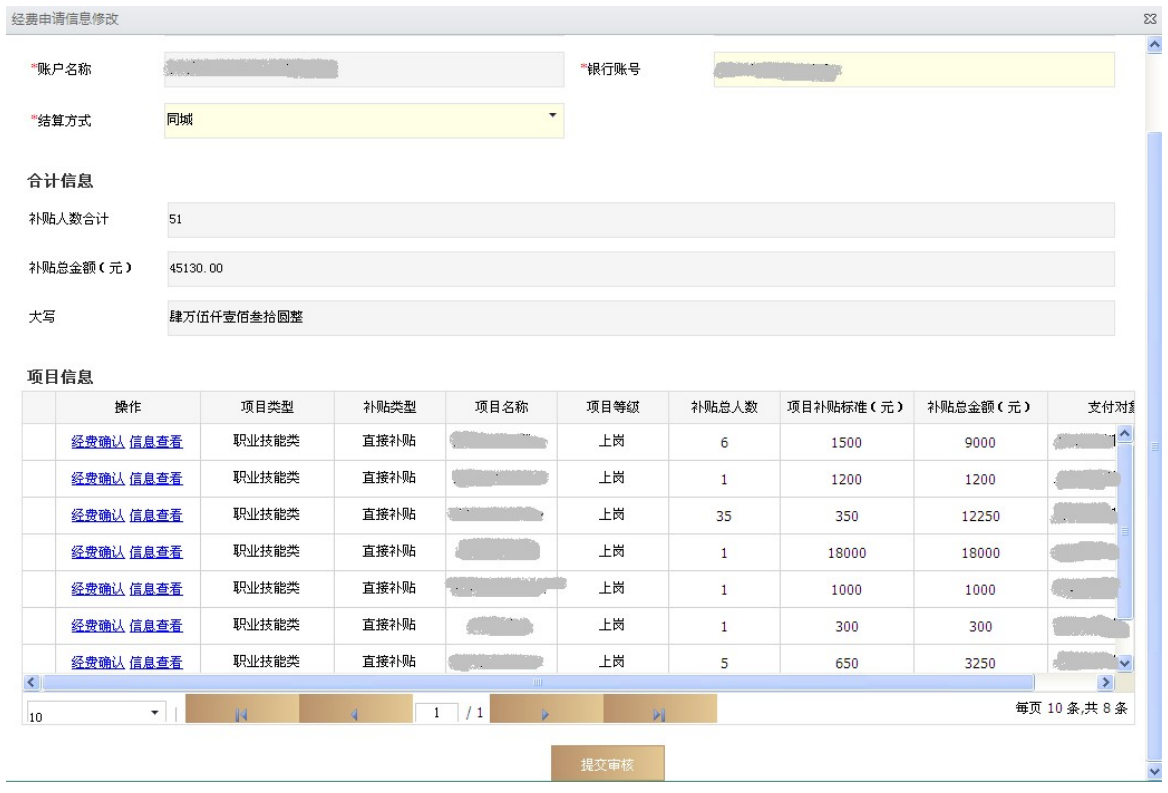

图 2.5.8

● 如经费信息修改完成并全部确认无误,点击<mark>提交审核</mark>按钮,即可完成补贴经费申请,并可 打印经费申请确认表、项目汇总表和学员花名册等相关表册, 如图 2.5.9。

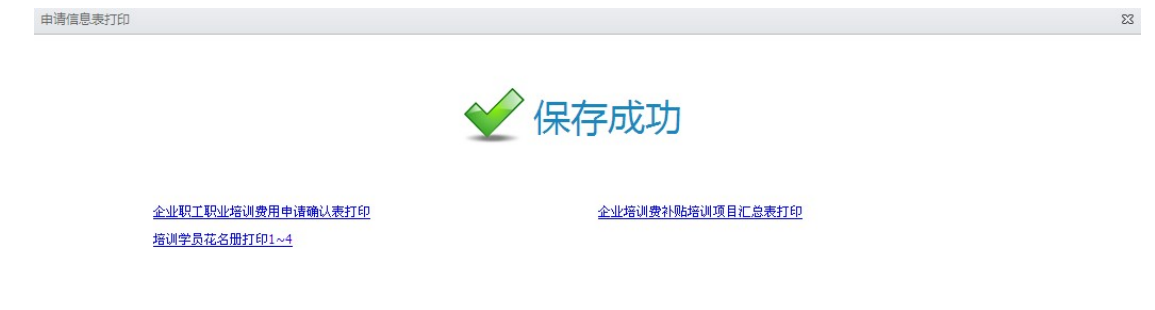

图 2.5.9

# <span id="page-27-0"></span>2.6 查询

# <span id="page-27-1"></span>**2.6.1** 单位项目查询

● 选择查询菜单组,点击<mark>单位信息查询</mark>菜单,如图 2.6.1。

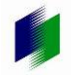

# 万达信息股份有限公司<br>Wonders INFORMATION CO., LTD.

### 上海市企业职工职业培训信息管理系统

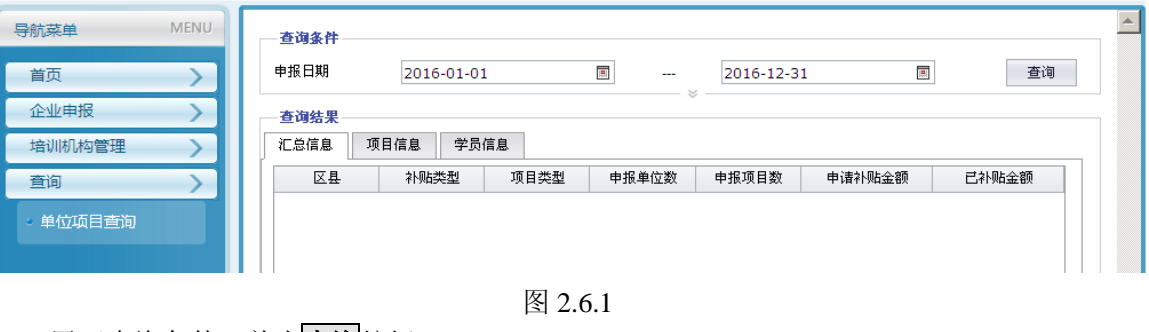

● 展开查询条件, 单击<mark>查询</mark>按钮 **汇总信息**,如图 2.6.2。:

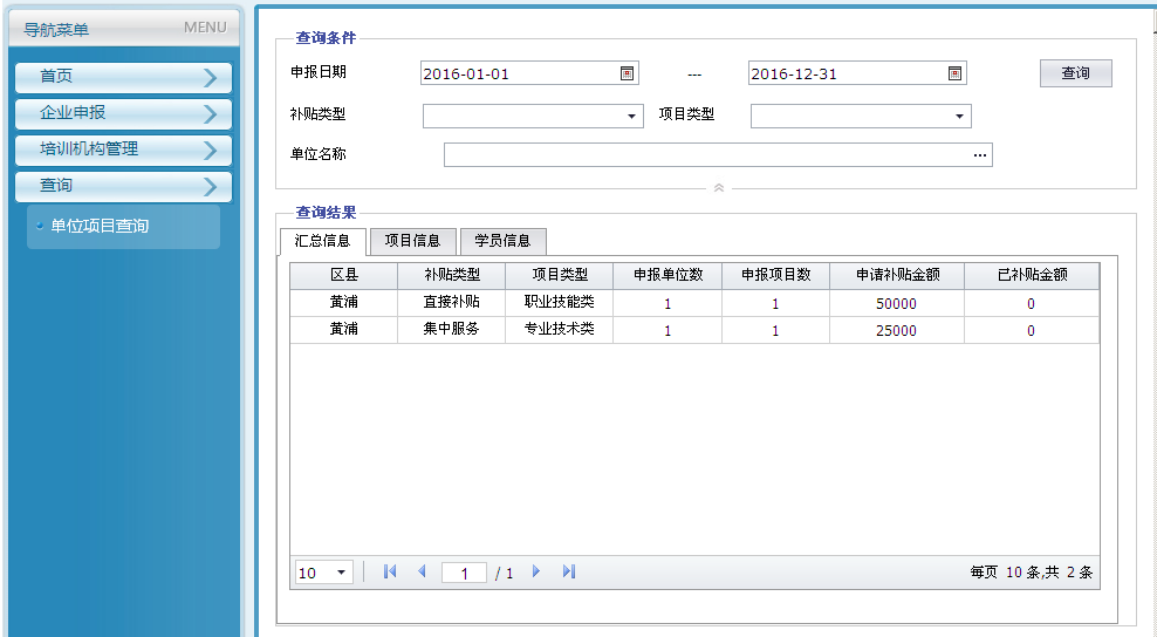

图 2.6.2

**项目信息**, 如图 2.6.3:

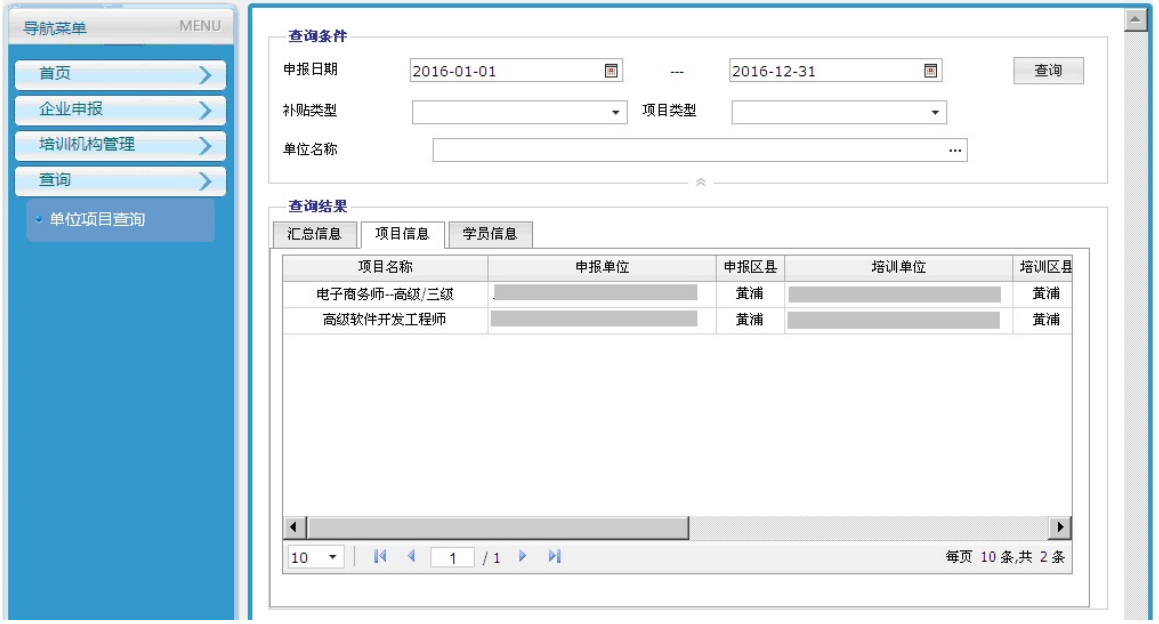

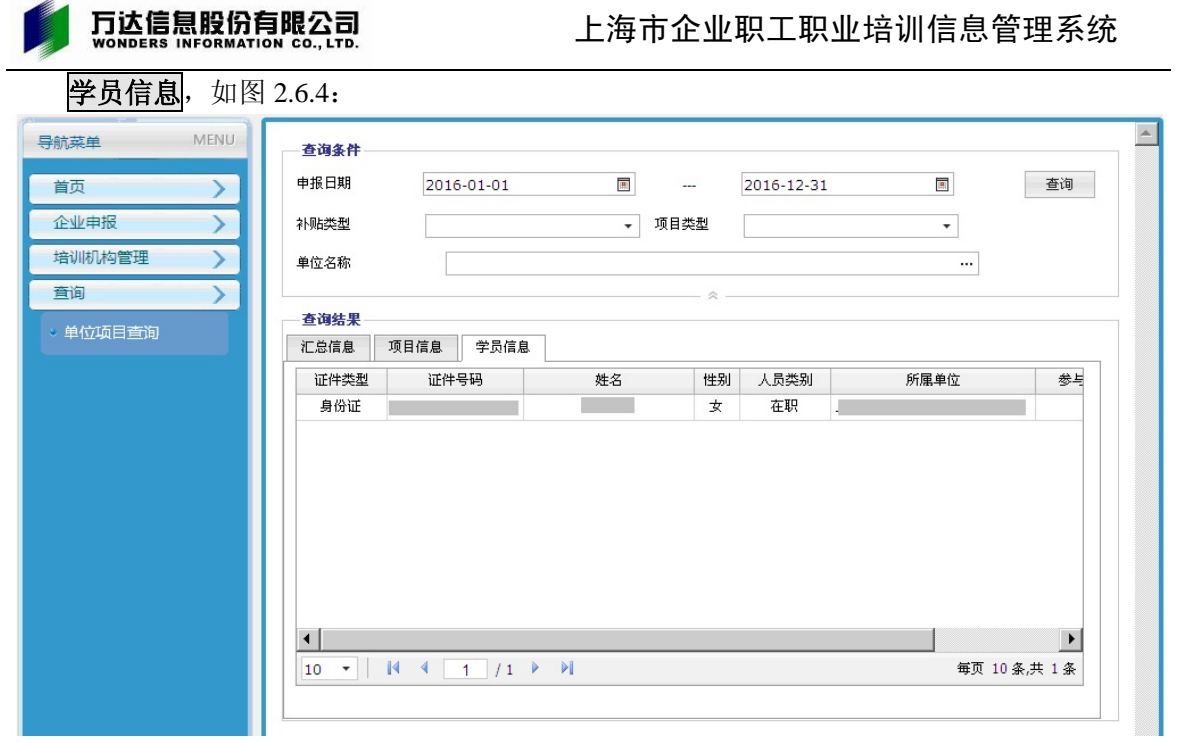

图 2.6.4